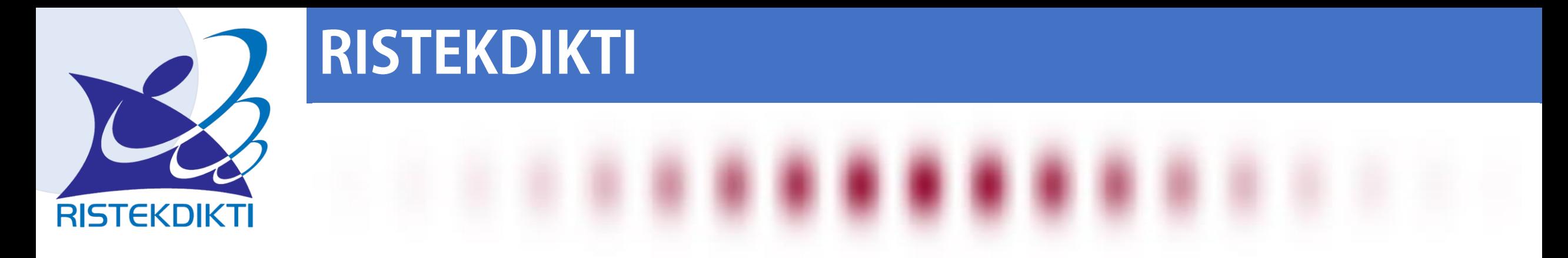

#### Penomoran Ijazah Nasional Sistem Verifikasi Ijazah Secara Elektronik &

DIDI RUSTAM

DIREKTORAT PEMBELAJARAN DIREKTORAT JENDERAL PEMBELAJARAN DAN KEMAHASISWAAN

d.rustam@ristekdikti.go.id

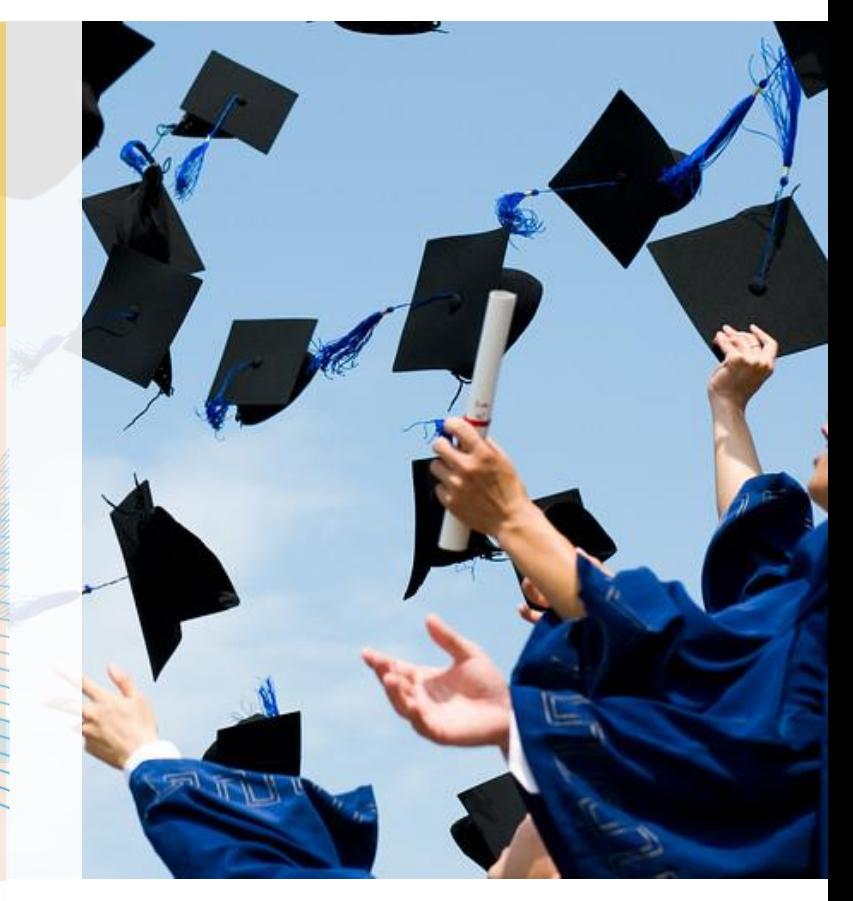

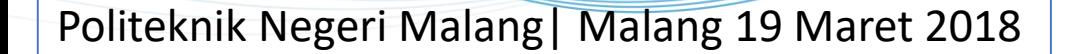

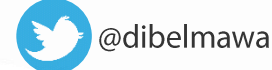

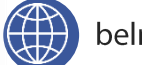

#### TUGAS

Penyusunan Capaian Pembelajaran

1

2

3

Penyetaraan Ijazah Luar Negeri dan Konversi Nilai

Penomoran Ijazah Nasional (PIN)

Sistem Verifikasi Ijazah Elektronik 4 (SIVIL)

> Perubahan Data Mahasiswa 5 (PDM)

#### LATAR BELAKANG

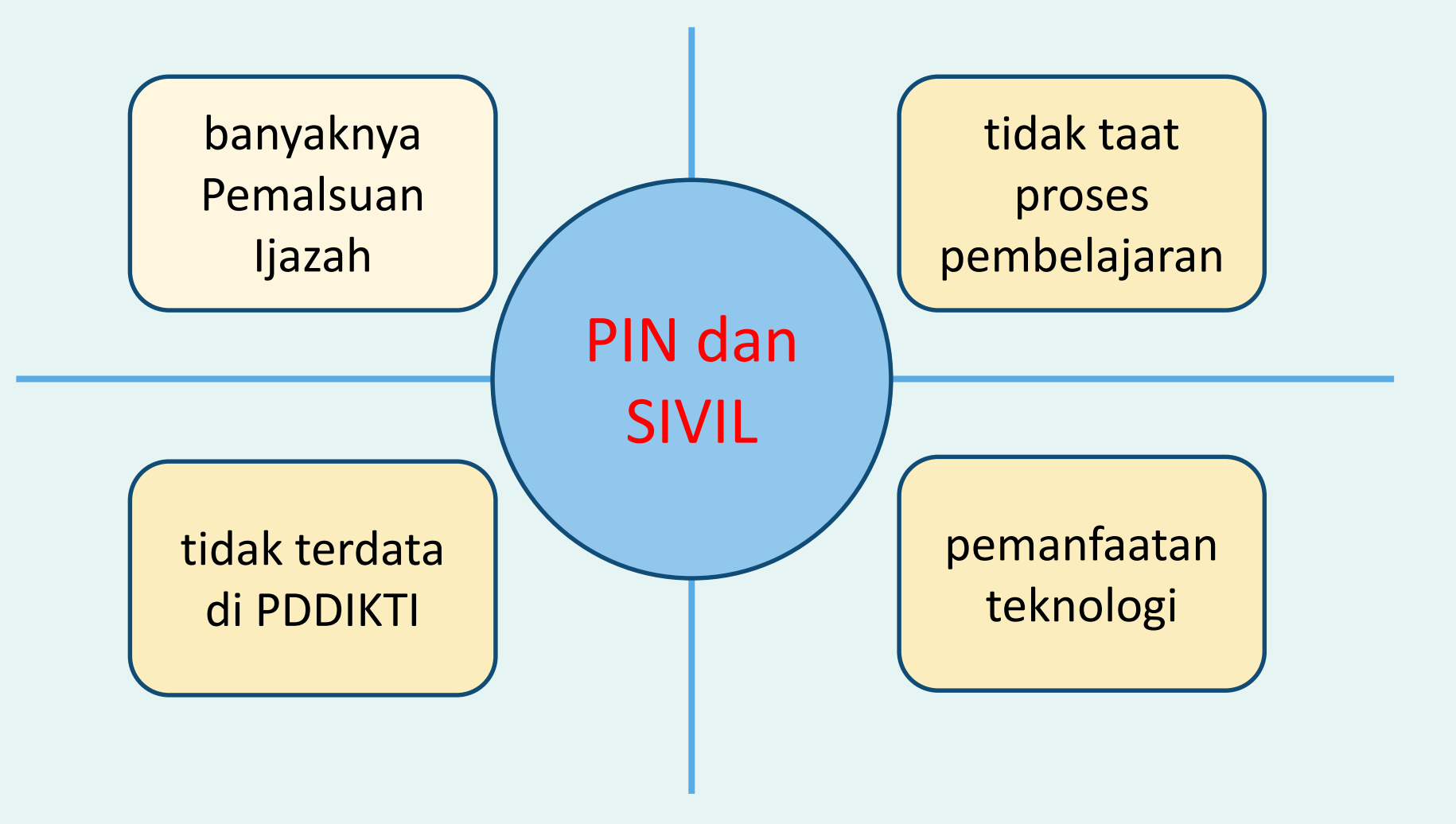

#### LANDASAN HUKUM

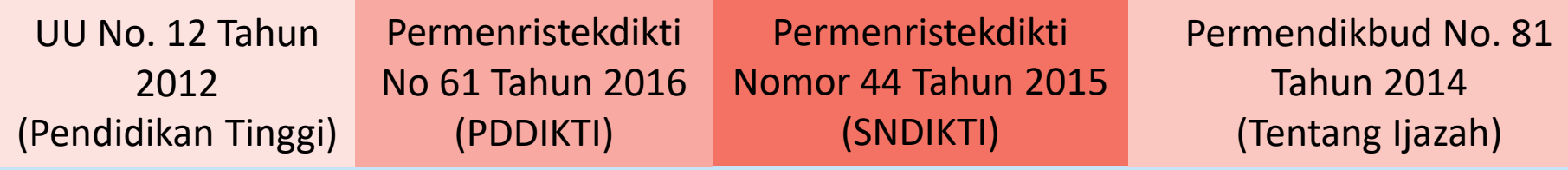

### VALIDATOR PIN

SE DIRJEN BELMAWA **No: 700/B/SE/2017** Tentang PENGGUNAAN PIN dan SIVIL

#### **DEFINISI**

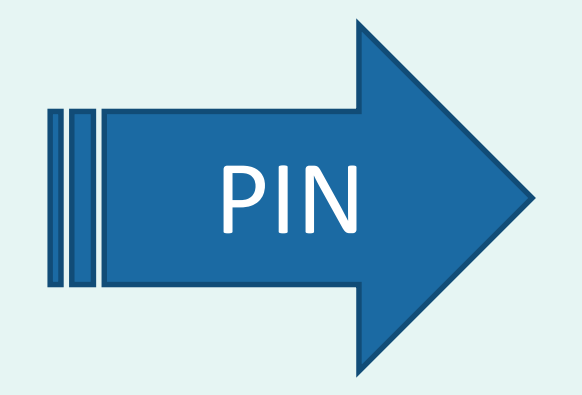

proses penomoran ijazah nasional dengan menggunakan aplikasi PIN

Nomor ijazah yang diterbitkan disebut nomor ijazah nasional dan tercetak pada ijazah yang diterbitkan oleh perguruan tinggi

#### PRINSIP-PRINSIP

- 1. Proses penomoran ijazah terdiri dari 2 (dua) tahapan utama, yakni:
	- a. Reservasi atau Booking nomor ijazah untuk calon lulusan; dan
	- b. Pemasangan Nomor Ijazah dengan NIM calon lulusan;
- 2. Nomor Ijazah Nasional terdiri dari 15 angka meliputi: Kode Prodi (5 Digit) + Tahun Lulus (4 Digit) + No Urut (5 Digit) + Check Digit (1 Digit);

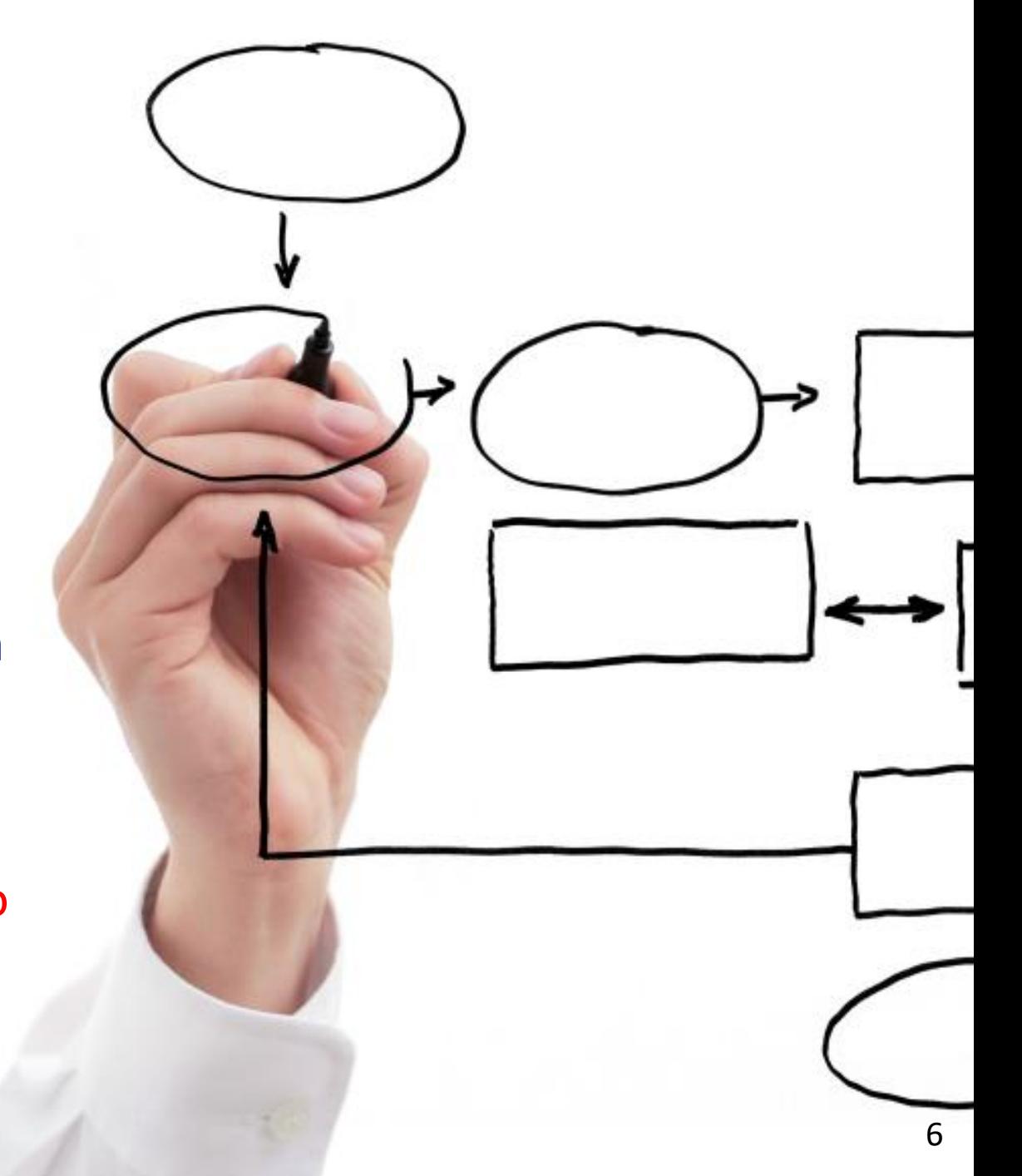

### PRINSIP -PRINSIP

- 3. Menggunakan data yang dilaporkan perguruan tinggi ke PDDIKTI;
- 4. Nomor Ijazah Nasional akan dinyatakan berlaku apabila dapat diverifikasi melalui sistem verifikasi ijazah elektronik (SIVIL);
- 5. Nomor Ijazah Nasional harus dimuat dalam Ijazah yang diterbitkan; dan
- 6. Ijazah wajib disertai dengan Transkrip Akademik, dan Surat Keterangan Pendamping Ijazah (SKPI)

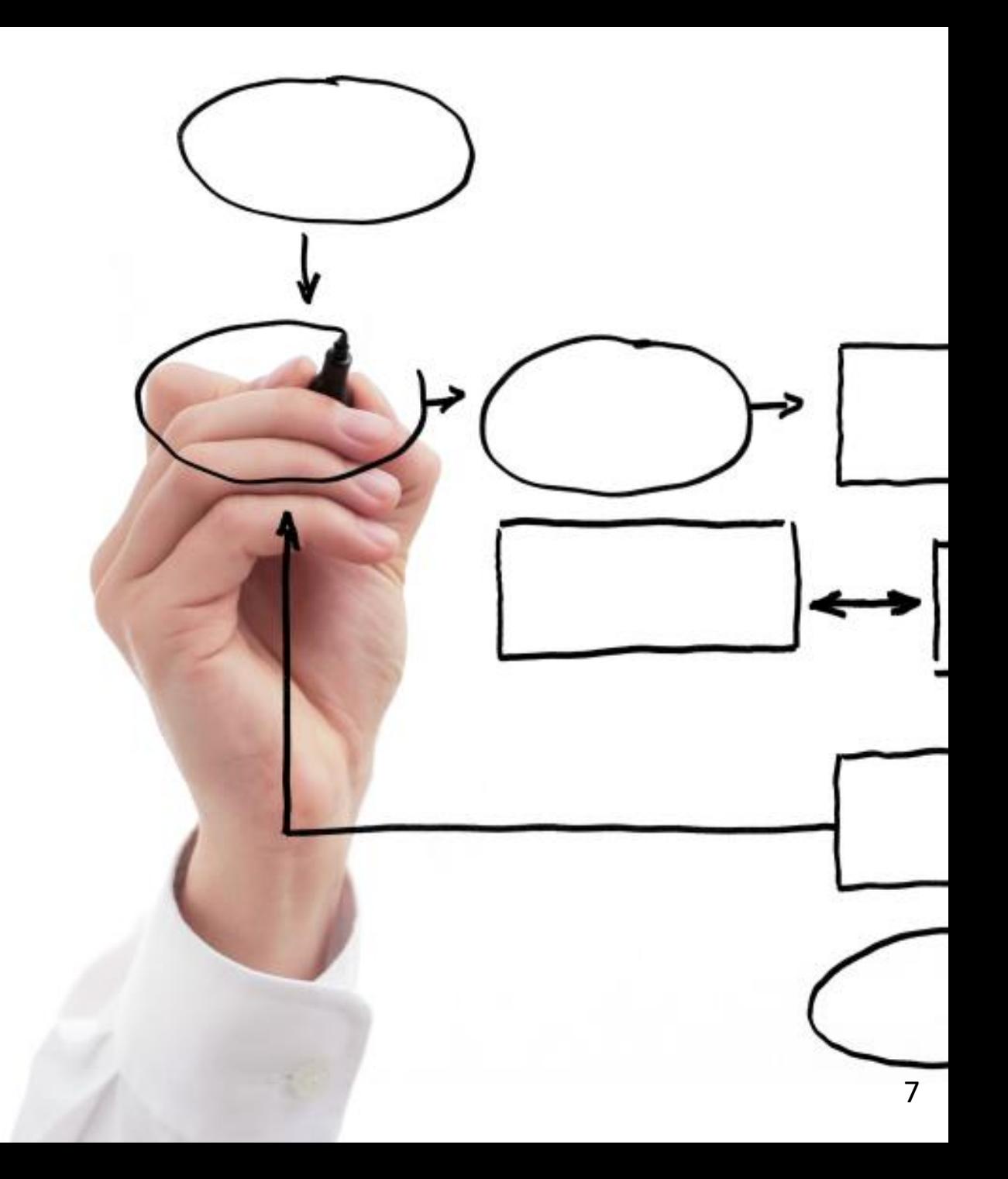

Kodifikasi Nomor Ijazah Berdasarkan:

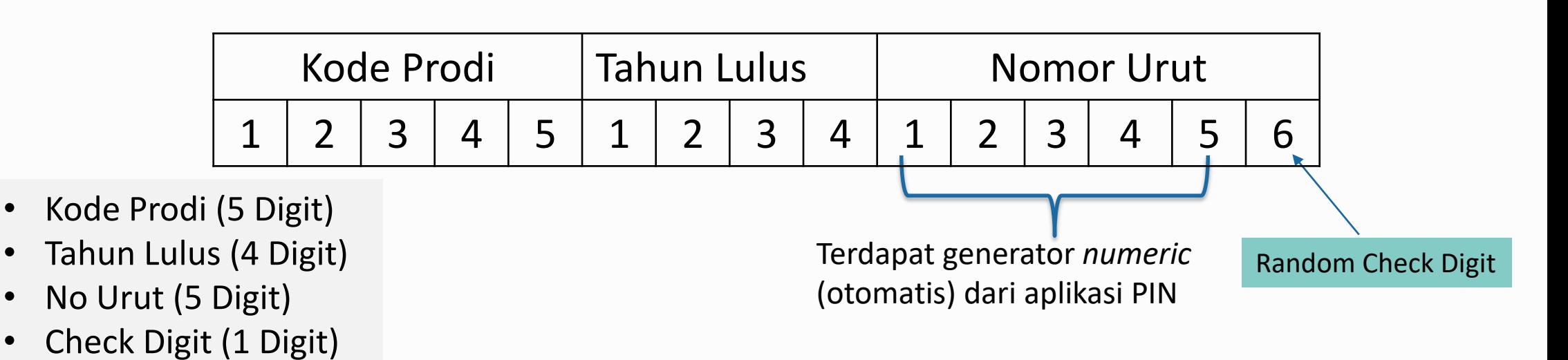

#### **Contoh Nomor Ijazah Sastra Inggris Program Sarjana**:

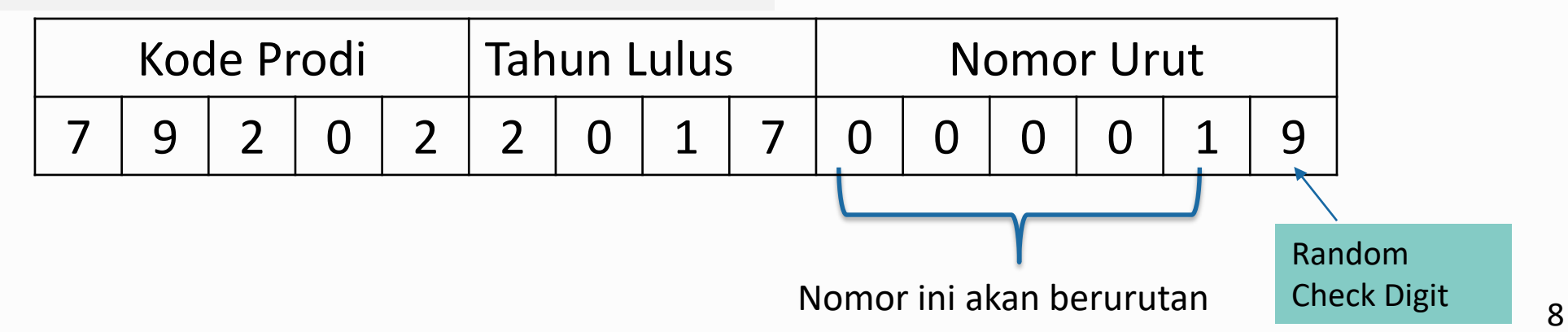

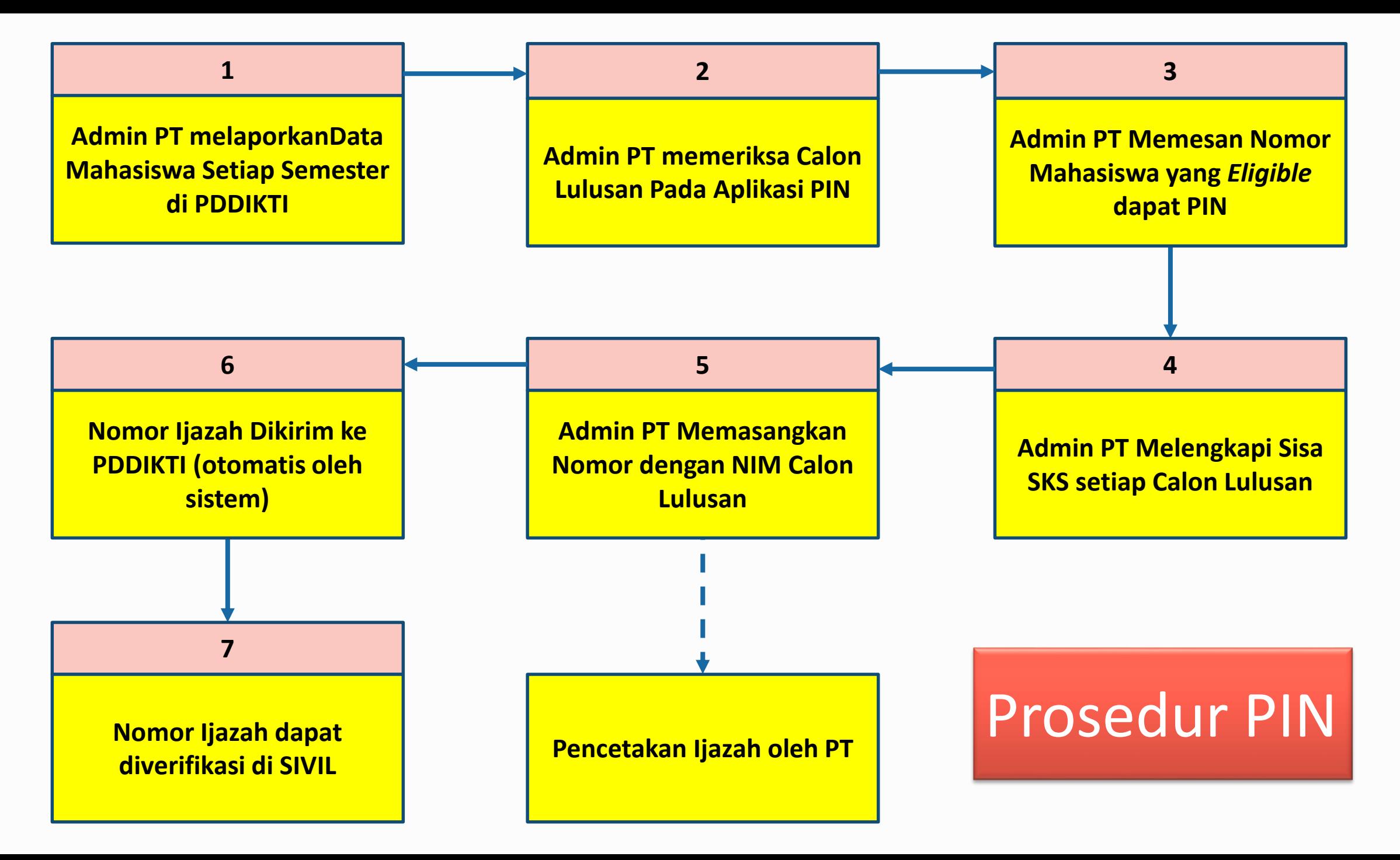

### Syarat Mendapat PIN

1) Proses pembelajaran harus sesuai dengan SNDIKTI (Permenristekdikti No. 44 tahun 2015) ➢Jumlah SKS, Nilai, Lama Studi, Akreditasi, dll.

2) Taat lapor data pada PDDIKTI (Permenristekdikti No. 61 tahun 2016)

- 2) setiap semester harus dilaporkan aktivitas perkuliahan mahasiswa, termasuk mata kuliah yang diambil, jumlah sks, beserta nilainya.
- 3) Mulai menggunakan Nomor Induk Kependudukan (untuk konsistensi data personal)

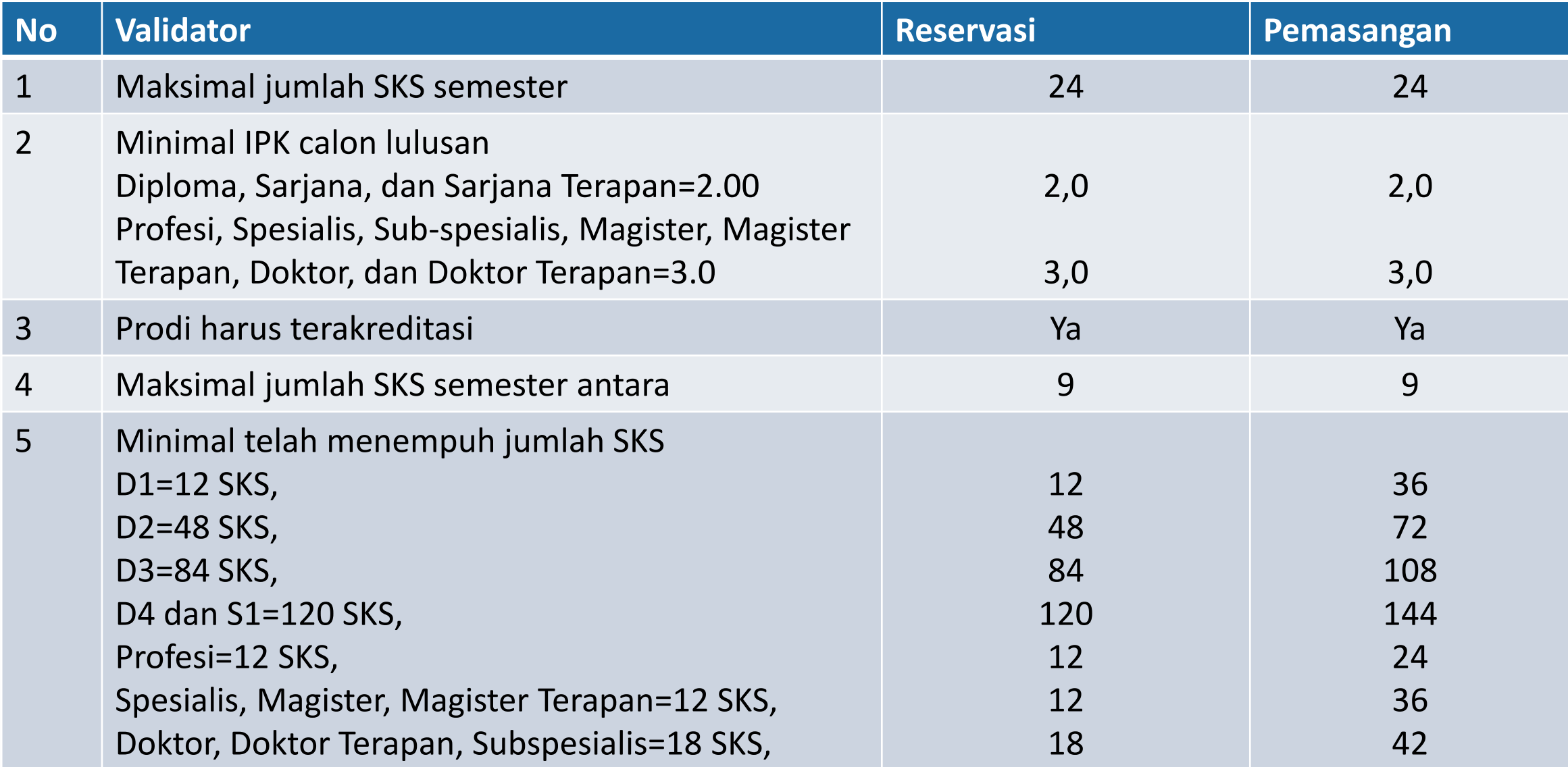

### Reservasi

- **1. Semua** syarat validator reservasi **HARUS** terpenuhi, (misal calon lulusan D4/S1 dapat direservasikan jika calon lulusan sdh menempuh 120 SKS);
- 2. Data yang muncul: (max semester lulus/2) 1
	- contoh S1 = (14 semester/2)-1= 6
	- data calon lulusan S1 yang kurang dari 6 semester **TIDAK** akan muncul di daftar **ELIGIBLE** dan **non-ELIGIBLE kecuali mahasiswa Pindahan/alih jenjang**
- 3. Proses reservasi dapat dilakukan jauh hari sebelum calon lulusan menyelesaikan studi, tergantung jumlah SKS tempuhnya;
- 4. Jumlah nomor ijazah, akan **SAMA** dengan jumlah calon lulusan yang direservasi;

### Reservasi

- 5. Proses reservasi **HANYA** sebatas reservasi nomor ijazah dan reservasi calon lulusan. Nomor ijazah **BELUM** melekat pada calon lulusan, sehingga **harus dilanjutkan** ke proses selanjutnya, yaitu pemasangan; dan
- 6. Perguruan tinggi dapat memilih nama-nama calon lulusan yang akan direservasikan atau tidak;

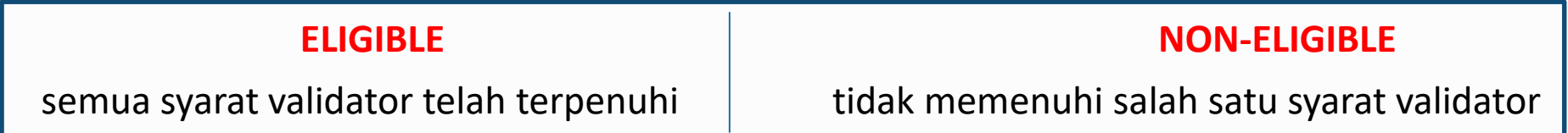

➢ Jika masuk ke dalam daftar 'tidak eligible' silakan lakukan perbaikan data PDDIKTI melalui Feeder, sinkronisasi. Lalu lakukan reservasi ulang Nomor Ijazah.

### Pemasangan Nomor

- **1. Semua** syarat validator pemasangan **HARUS** terpenuhi, (misal calon lulusan D4/S1 sdh menempuh minimal 144 SKS);
- 2. Nomor Ijazah dapat dipasangkan dengan calon lulusan sesuai dengan hasil reservasi sebelumnya;
- 3. Perguruan tinggi dapat mencegah calon lulusan yang masih ada 'masalah' untuk mendapatkan Nomor Ijazah, sampai masalah tersebut diselesaikan; atau digunakan untuk memperbaiki salah klik pada saat reservasi;
- 4. Setelah Nomor Ijazah dipasangkan dengan NIM, perubahan hanya dapat dilakukan oleh Kemristekdikti.

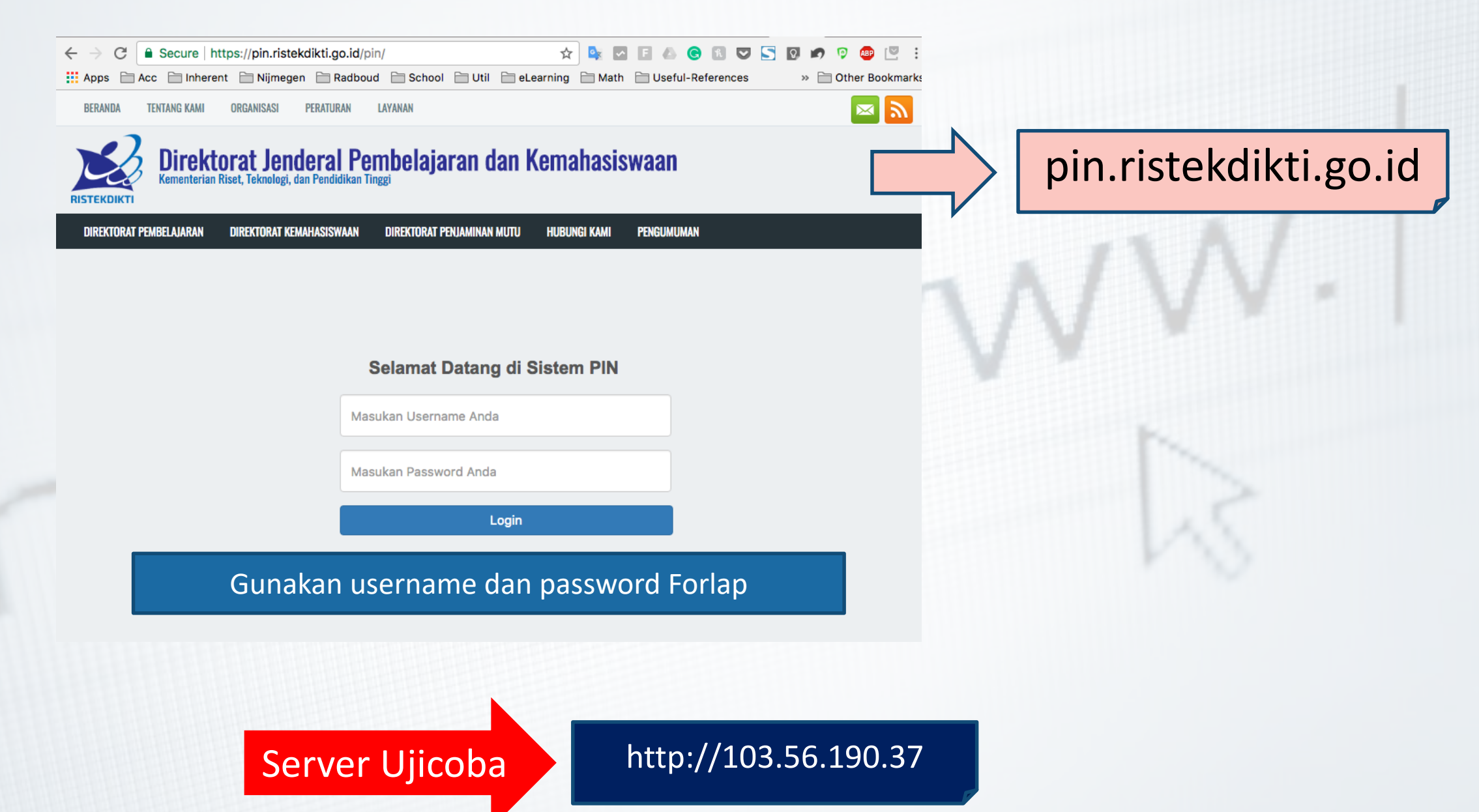

#### **DEFINISI**

aplikasi untuk memverifikasi nomor ijazah yang pernah diterbitkan perguruan tinggi dan memverifikasi keabsahan serta pengesahan nomor ijazah nasional.

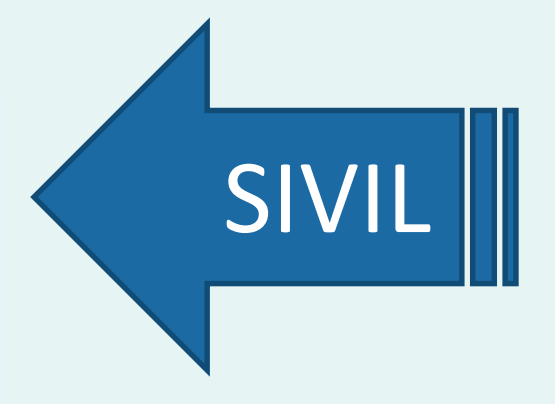

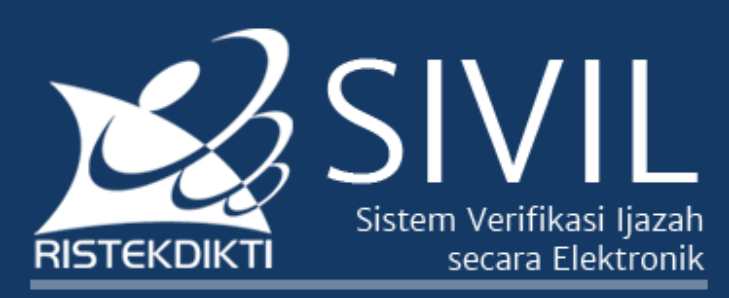

Direktorat Jenderal Pembelajaran dan Kemahasiswaan Kementerian Riset Teknologi dan Pendidikan Tinggi

Untuk memastikan keabsahan ijazah anda, pastikan nomor ijazah anda dapat diverifikasi melalui SIVIL. Pastikan anda mengisi Perguruan Tinggi, Nomor Ijazah dan Angka pengaman dengan benar. Apabila nomor ijazah anda tidak terdaftar, silakan hubungi Perguruan Tinggi yang menerbitkan ijazah untuk memastikan data anda telah dilaporkan melalui PD-DIKTI.

#### **Formulir Verifikasi**

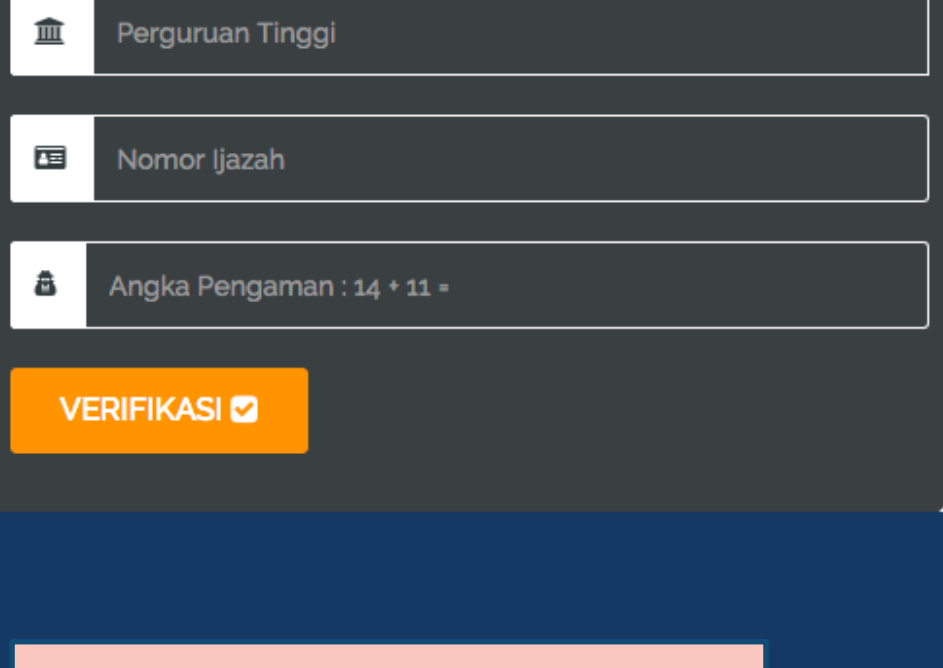

#### ijazah.ristekdikti.go.id

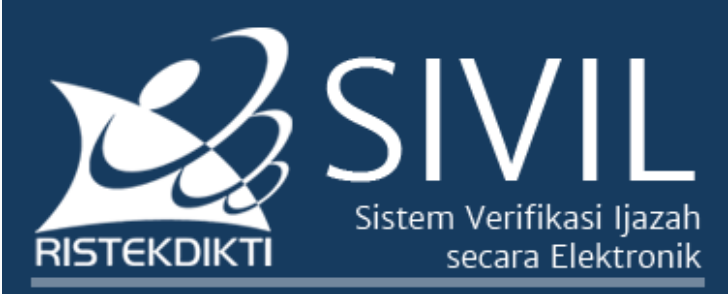

Direktorat Jenderal Pembelajaran dan Kemahasiswaan Kementerian Riset Teknologi dan Pendidikan Tinggi

Untuk memastikan keabsahan ijazah anda, pastikan nomor ijazah anda dapat diverifikasi melalui SIVIL.

Pastikan anda mengisi Perguruan Tinggi, Nomor Ijazah dan Angka pengaman dengan benar.

Apabila nomor ijazah anda tidak terdaftar, silakan hubungi Perguruan Tinggi yang menerbitkan ijazah untuk memastikan data anda telah dilaporkan melalui PD-DIKTI.

Klik disini untuk mengulangi Pencarian

#### Hasil Verifikasi : Data ditemukan **≤**

- Perguruan Tinggi : Universitas Indonesia 皿
- Nama: DIDI RUSTAM 匤

Nomor Mahasiswa: 0806482970 国

- Jenjang Pendidikan: S2 国
- 国 Program Studi: Teknologi Informasi
- 国 No Seri ljazah : 0023/S2-Fasilkom/2/2011

Tanggal Lulus: 20-07-2011 国

## Penggunaan PIN

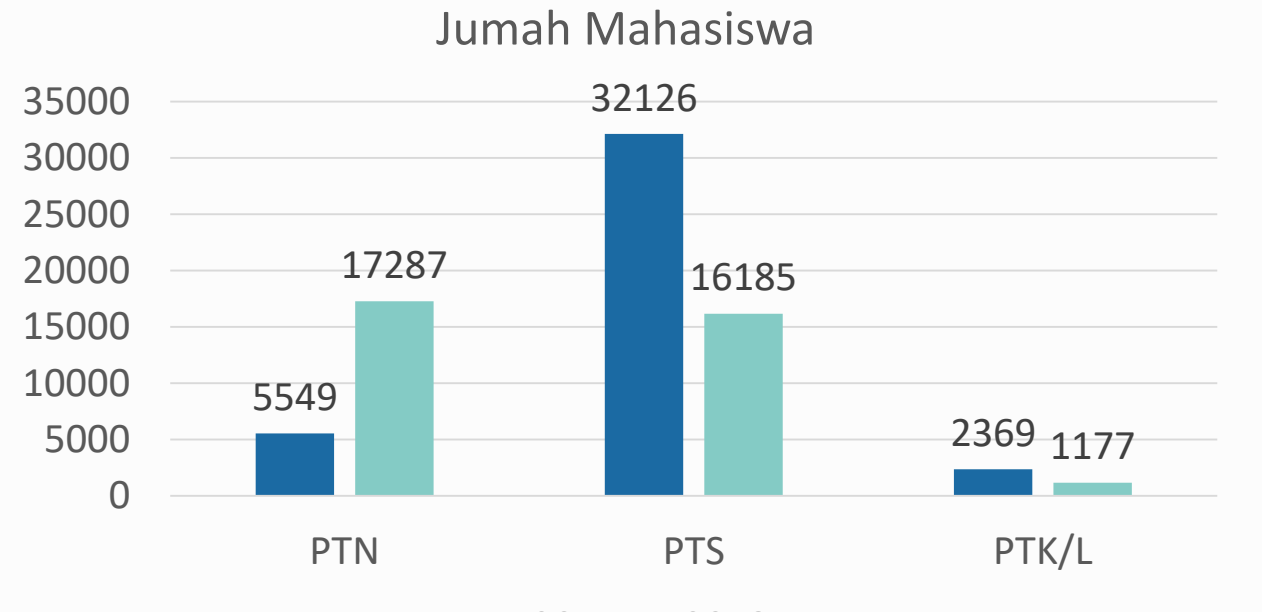

2018

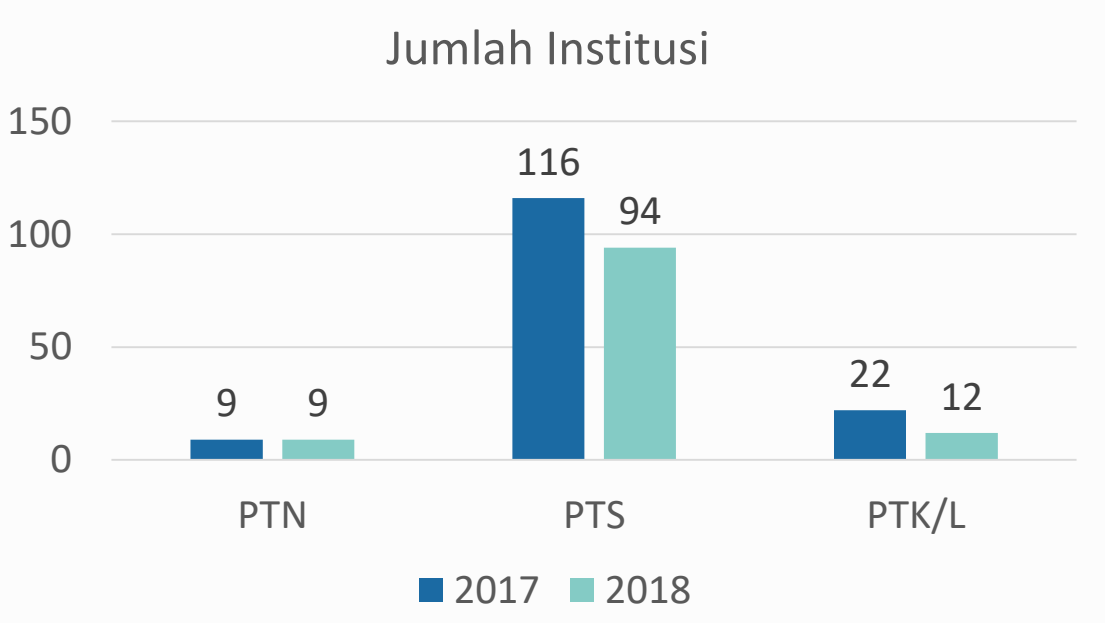

#### 5 Kopertis yang Menerapkan PIN

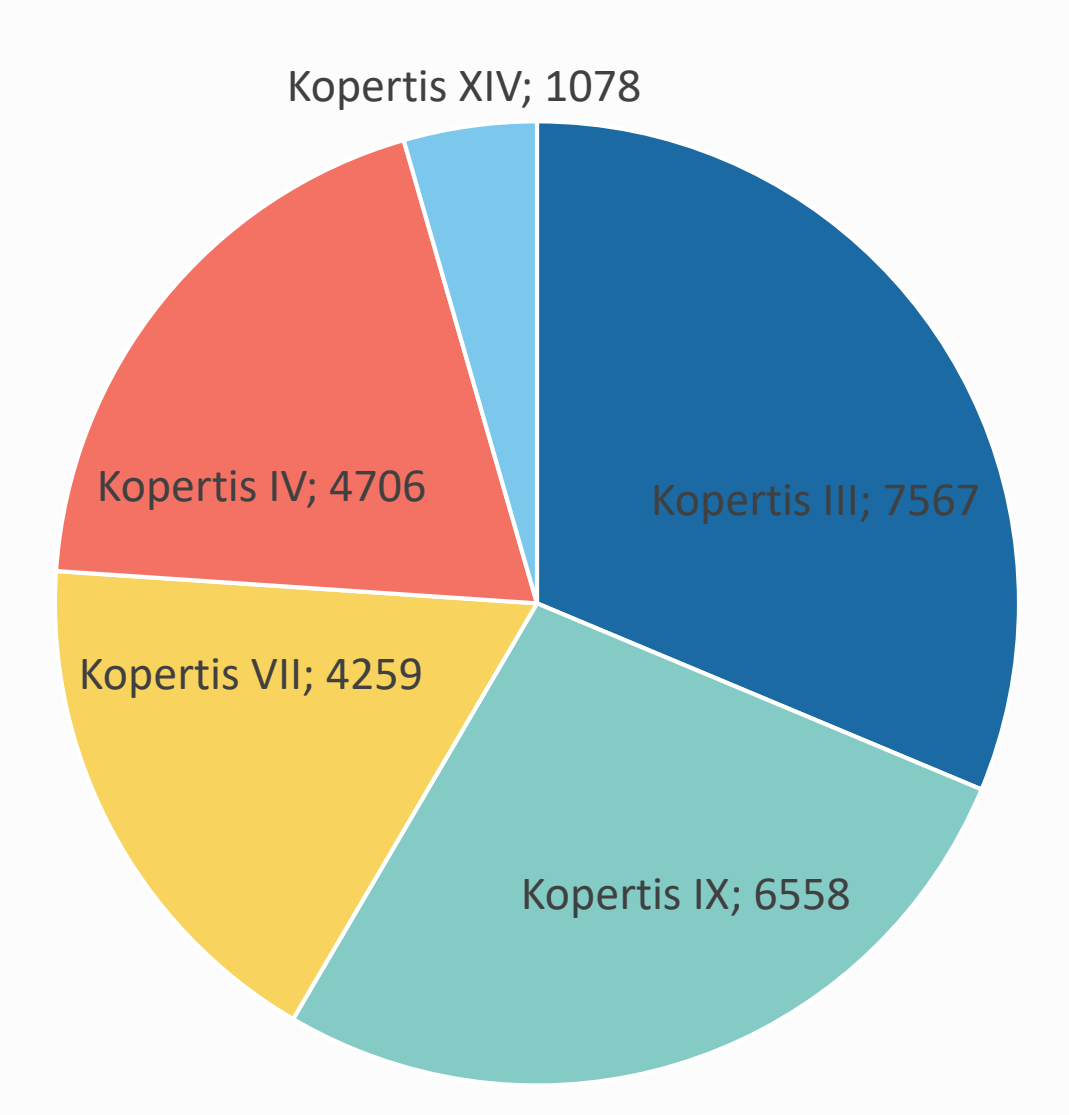

#### BERLAKU KAPAN?

- 1. Berlaku mulai 2017 2. Jika perguruan tinggi sudah siap, disarankan mulai digunakan segera;
- 3. Wajib digunakan setelah 2 tahun Permenristekdikti tentang Ijazah disahkan (Masa transisi 2 tahun )

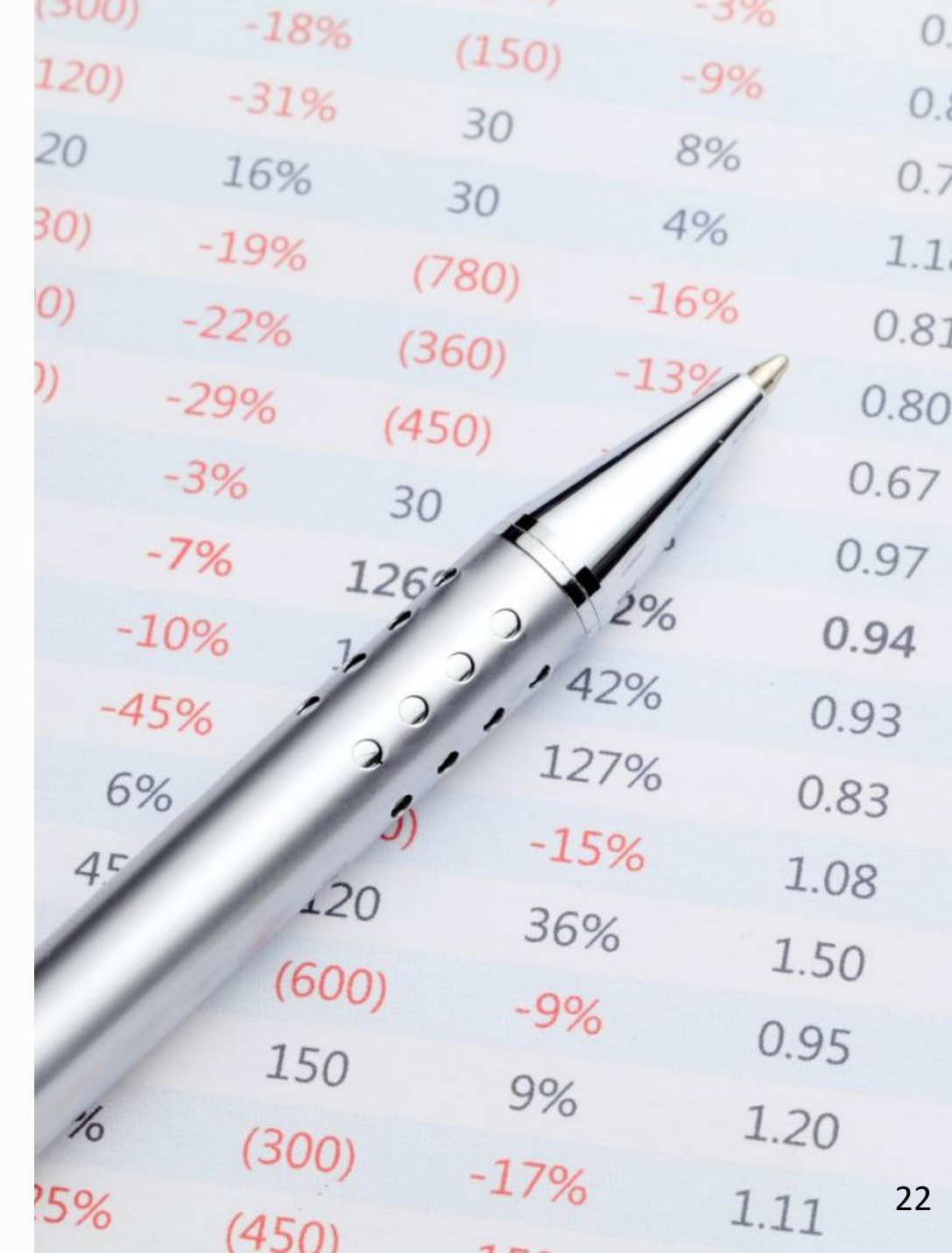

# Hubungi Kami SIGAP (BELMAWA)

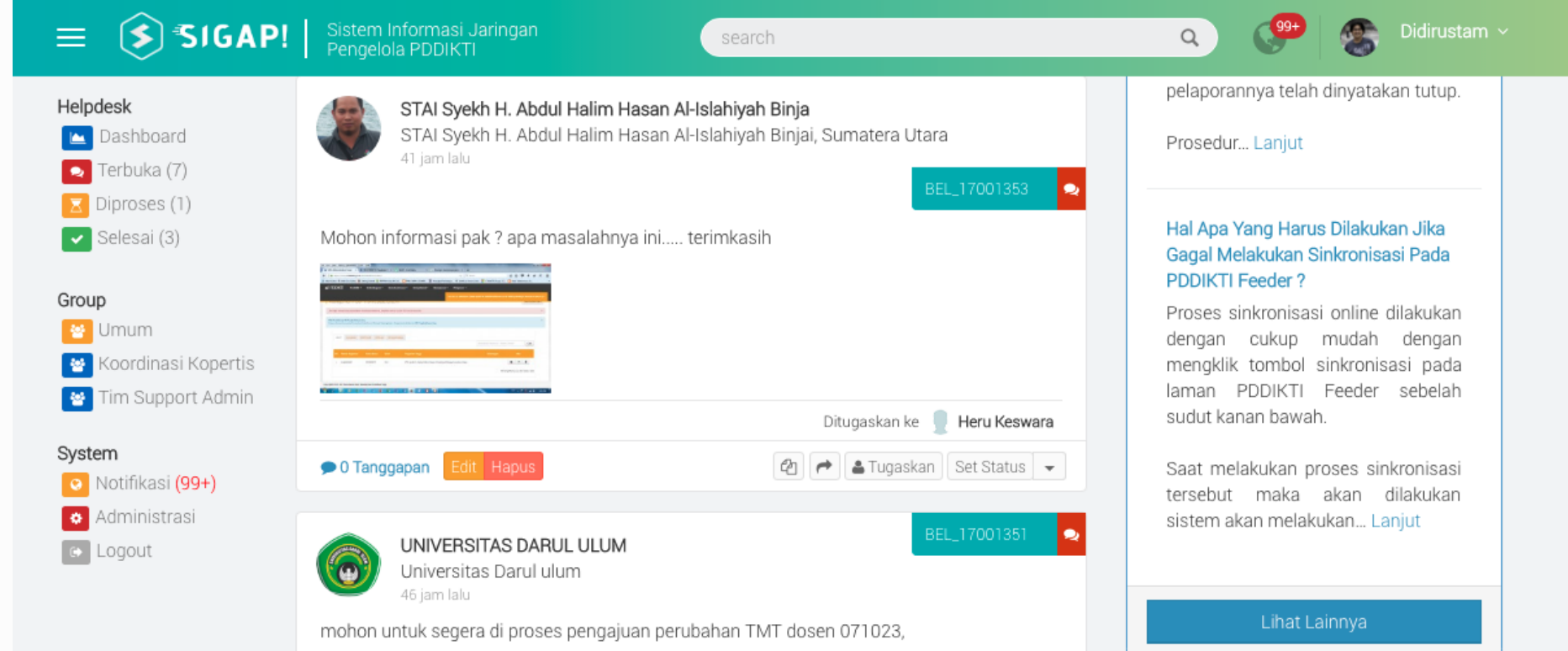

#### TUGAS

Perubahan Data Mahasiswa 5 (PDM)

Landasan Hukum

• Undang-Undang No 12 tahun 2012 tentang Pendidikan Tinggi;

• Peraturan Menteri Ristekdikti Nomor 61 Tahun 2016 tentang Pangkalan Data Pendidikan Tinggi;

• Permenristekdikti Nomor 44 Tahun 2015 tentang Standar Nasional Pendidikan Tinggi;

• SK Dirjen 302/B/SK/2017 tentang Prosedur Perubahan SK Dirjen 302/B/SK/2017 tentang Prosedur Perubahan Data Mahasiswa (28 Juli 2017) Data Mahasiswa (28 Juli 2017)

### Prosedur

1 Melengkapi persyaratan umum dan khusus

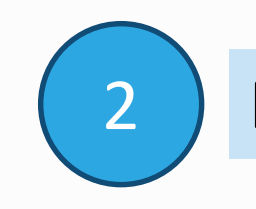

2 Diajukan melalui laman Forlap + lampiran persyaratan

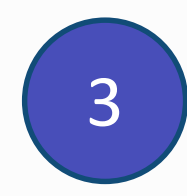

Verifikasi dan Persetujuan oleh Kemristekdikti (PTN/PTK/L) dan Kopertis (PTS)\*

\*maks 30 hari kerja terhitung tanggal diusulkan di Forlap

### Syarat umum

- Scan KTP atau Kartu Keluarga asli dan berwarna;
- Surat Pengantar dari Pimpinan Perguruan Tinggi
	- Warek Bidang Akademik,
	- Wadir Bidang Akademik,
	- Waket Bidang Akademik
	- yang menjelaskan alasan dilakukan perubahan data dan data apa saja yang berubah;

#### **KOP SURAT PERGURUAN TINGGI**

#### Contoh surat pengantar PDM

N<sub>o</sub> :  $xy/xx/x/abc$ Lampiran  $: x$  lembar Perihal : Pengajuan perubahan data mahasiswa

Kepada Yth, Direktur Pembelajaran Direktorat Jenderal Pembelajaran dan Kemahasiswaan Di Tempat

Sehubungan dengan kesalahan nama pada data mahasiswa (mahasiswa-mahasiswa) dibawah ini, dengan ini kami mengajukan perubahan data mahasiswa sesuai dengan tabel berikut ini:

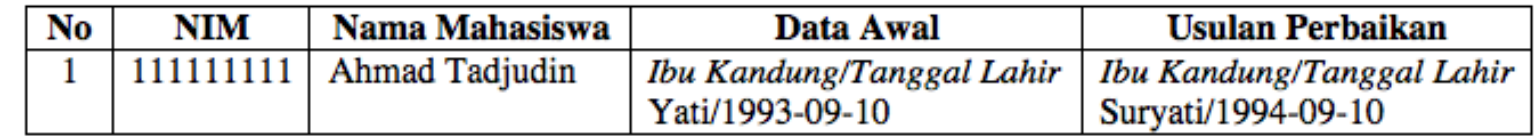

Data yang diubah sesuai dengan fakta dan dibuktikan dengan dokumen terlampir.

Demikian surat ini kami buat untuk dapat ditindaklanjuti. Atas perhatiannya kami ucapkan terima kasih.

Pimpinan Perguruan Tinggi

(Cap dan Tandatangan)

Jakarta, 2 Oktober 2017

**Nama Pimpinan** (NIP)

# NIM

- Syarat Umum
- KTM (dapat diganti dengan surat keterangan dari Pimpinan PT yg membidangi Akademik)
- Transkrip dan Ijazah (Jika sudah lulus)
- Kartu Hasil Studi (KHS)

### Nama mahasiswa

- Syarat Umum
- Akte lahir atau surat kenal lahir atau kartu keluarga atau ijazah pendidikan sebelumnya
- KTM (dapat diganti dengan surat keterangan dari Pimpinan PT yg membidangi Akademik)
- Ijazah dan Transkrip (Jika sudah lulus)

# Nama ibu kandung

- Syarat Umum
- Akte lahir atau surat kenal lahir atau kartu keluarga

## Periode pendaftaran

- Syarat umum
- Surat penerimaan mahasiswa

### Jenis kelamin

• Syarat umum

T.

### Tempat lahir

- Syarat umum
- KTM (dapat diganti dengan surat keterangan dari Pimpinan PT yg membidangi Akademik)
- Akte lahir atau surat kenal lahir atau kartu keluarga
- Ijazah dan transkrip jika sudah lulus

# Tanggal lahir

- Syarat Umum
- Ijazah dan transkrip (jika sudah lulus)
- Akte lahir atau surat kenal lahir atau kartu keluarga
- KTM (dapat diganti dengan surat keterangan dari Pimpinan PT yg membidangi Akademik)

### SKPI

### Dasar Hukum

- UU No 12 tahun 2012: TENTANG PENDIDIKAN TINGGI
- Permenristekdikti No 44 tahun 2015 tentang Standar Nasional Pendidikan Tinggi
- Permendikbud No 81 Tahun 2014: TENTANG IJAZAH, SERTIFIKAT KOMPETENSI, DAN SERTIFIKAT PROFESI PENDIDIKAN TINGGI (permen pengganti menunggu tandatangan Menteri)

• Surat Keterangan Pendamping Ijazah (SKPI) adalah dokumen yang memuat informasi tentang pemenuhan kompetensi lulusan dalam suatu Program Pendidikan Tinggi.

# SKPI paling sedikit memuat:

- 1. logo perguruan tinggi;
- 2. nama perguruan tinggi;
- 3. status akreditasi;
- 4. nomor SKPI;
- 5. nama program studi;
- 6. nama lengkap pemilik SKPI;
- 7. tempat dan tanggal lahir pemilik SKPI;
- 8. nomor pokok mahasiswa;
- 9. tanggal, bulan, tahun masuk, dan kelulusan;
- 10. nomor seri Ijazah;
- 11. gelar yang diberikan beserta singkatannya;
- 12. jenis pendidikan (akademik, vokasi, atau profesi);
- 13. Program Pendidikan Tinggi;
- 14. capaian pembelajaran lulusan program studi sesuai kompetensi lulusan secara naratif;
- 15. peringkat kompetensi kerja sesuai Kerangka Kualifikasi Nasional di Indonesia;
- 16. persyaratan penerimaan;
- 17. bahasa pengantar kuliah;
- 18. lama studi;
- 19. sistem penilaian;
- 20. jenis dan program pendidikan tinggi lanjutan; dan
- 21. skema tentang sistem pendidikan tinggi.
## SKPI Dapat Memuat

• informasi tambahan tentang prestasi akademik mahasiswa, baik yang sedang melakukan proses pembelajaran atau yang sedang melakukan pertukaran mahasiswa ke perguruan tinggi lain (prestasi mahasiswa bidang kokurikuler, ekstrakurikuler, atau pendidikan nonformal).

## Manfaat SKPI bagi lulusan

- Merupakan dokumen tambahan yang menyatakan kemampuan kerja, penguasaan pengetahuan, dan sikap/moral seorang lulusan yang lebih mudah dimengerti oleh pihak pengguna di dalam maupun luar negri dibandingkan dengan membaca transkrip
- Merupakan penjelasan yang obyektif dari prestasi dan kompetensi pemegangnya
- Meningkatkan kelayakan kerja (employability) terlepas dari kekakuan jenis dan jenjang program studi.

# Manfaat SKPI bagi perguruan tinggi

- Menyediakan penjelasan terkait dengan kualifikasi lulusan, yang lebih mudah dimengerti oleh masyarakat, dibandingkan dengan membaca transkrip
- Meningkatkan akuntabilitas penyelenggaraan program dengan pernyataan capaian pembelajaran suatu program yang transparan.
- Pada jangka menengah dan panjang, hal ini akan meningkatkan *trust* dari pihak lain dan sustainability dari institusi.
- Menyatakan bahwa institusi pendidikan berada dalam kerangka kualifikasi nasional yang diakui secara nasional dan dapat disandingkan dengan program pada institusi LN melalui qualification framework masing-masing negara.
- Meningkatkan pemahaman tentang kualifikasi pendidikan yang dikeluarkan pada konteks pendidikan yang berbeda-beda
- 1. Ijazah, Transkrip Akademik, atau SKPI ditulis dalam bahasa Indonesia dan dapat diterjemahkan dalam bahasa Inggris.
- 2. Penandatanganan transkip akademik dan SKPI yang diterbitkan oleh:
	- a) universitas/institut dilakukan oleh dekan terkait;
	- b) sekolah tinggi/akademi/politeknik dilakukan oleh pemimpin unit pengelola program studi terkait; dan
	- c) akademi komunitas dilakukan oleh direktur.

## Terima Kasih

Image: shutterstock.com

*Education is the most powerful weapon which you can use to change the world*  (Nelson Mandela)

Presentasi dihalaman berikut sebagai pedoman untuk menggunakan aplikasi PIN dan SIVIL

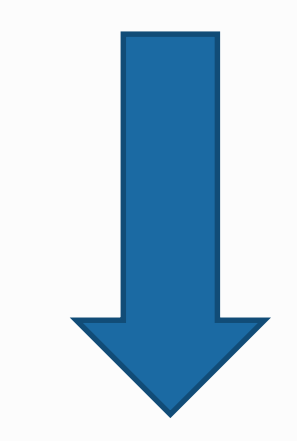

\*\* manual bisa saja diupdate sewaktu-waktu

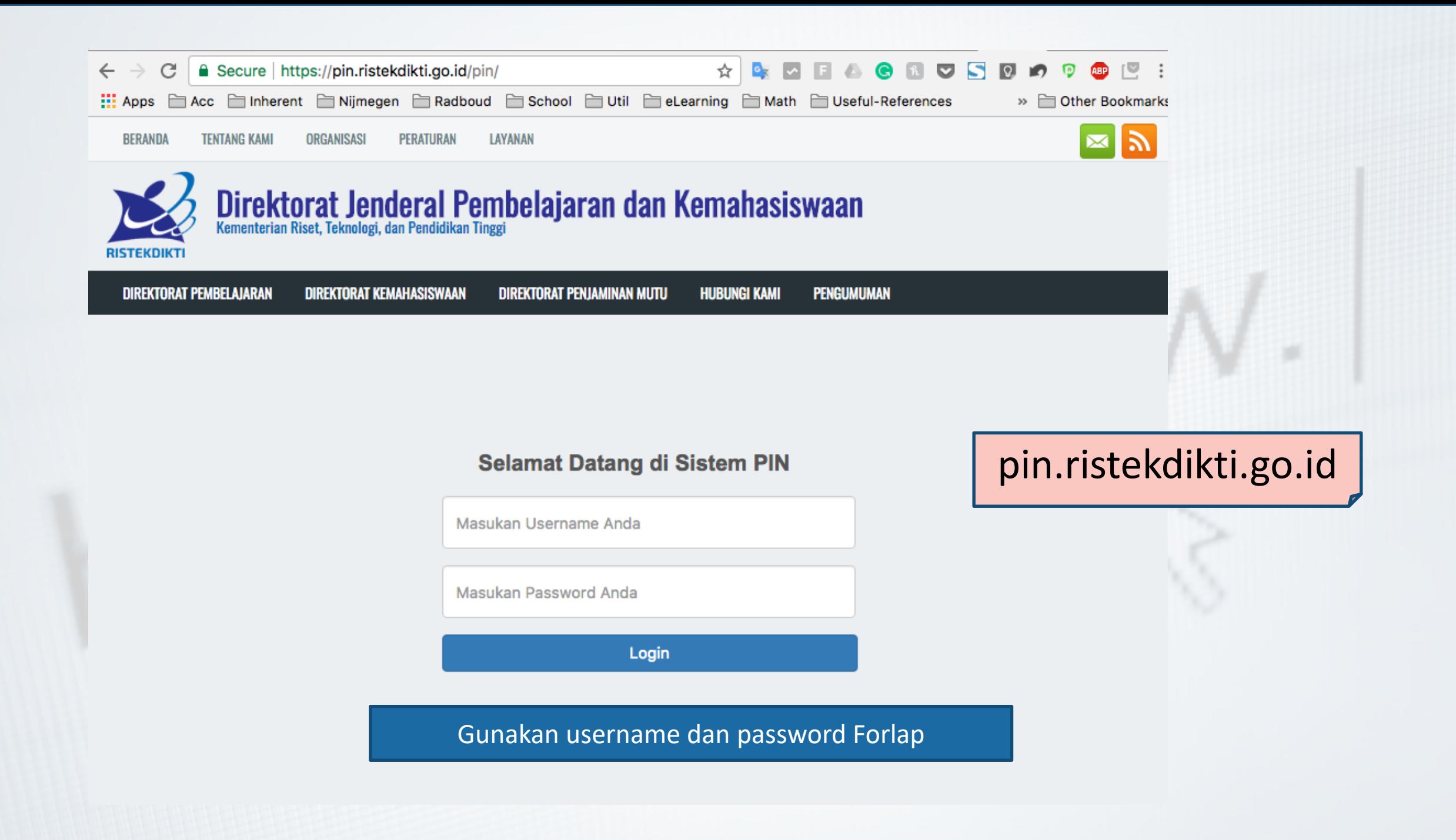

## Server Test

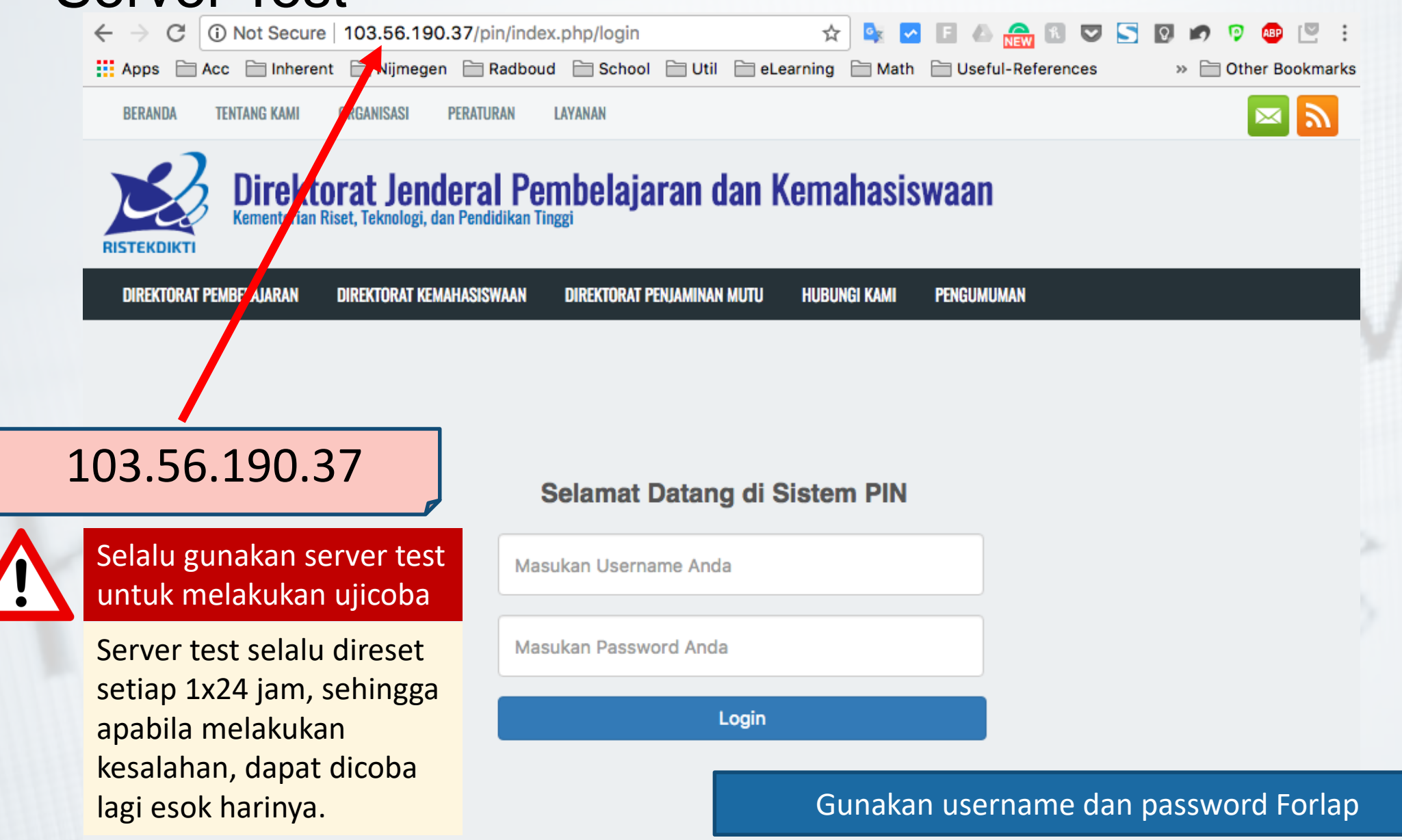

**UU ROOD**(Ujicoba)  $\Theta$  Log out

### **Sistem Penomoran Ijazah Nasional**

Melalui portal ini, Anda dapat melakukan "Reservasi Nomor Ijazah" untuk setiap calon lulusan. Untuk calon lulusan yang sudah mereservasi nomor ijazah, Anda dapat melakukan pemasangan nomor ijazah dengan NIM calon lulusan pada menu "Pemasangan Nomor Ijazah".

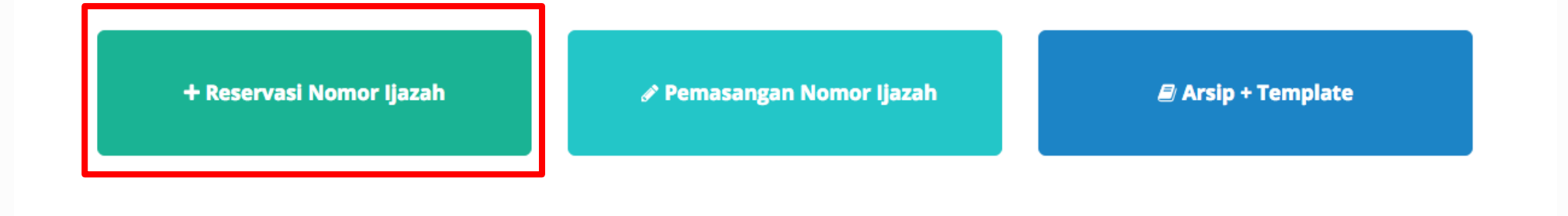

Copyright Direktorat Jenderal Pembelajaran dan Kemahasiswaan, Kementerian Riset, Teknologi, dan Pendidikan Tinggi Republik Indonesia. @ 2017

ŀ.

Pilih salah satu program studi yang akan direservasikan bagi calon lulusan dan nomor ijazahnya dengan menekan tombol **Pilih**

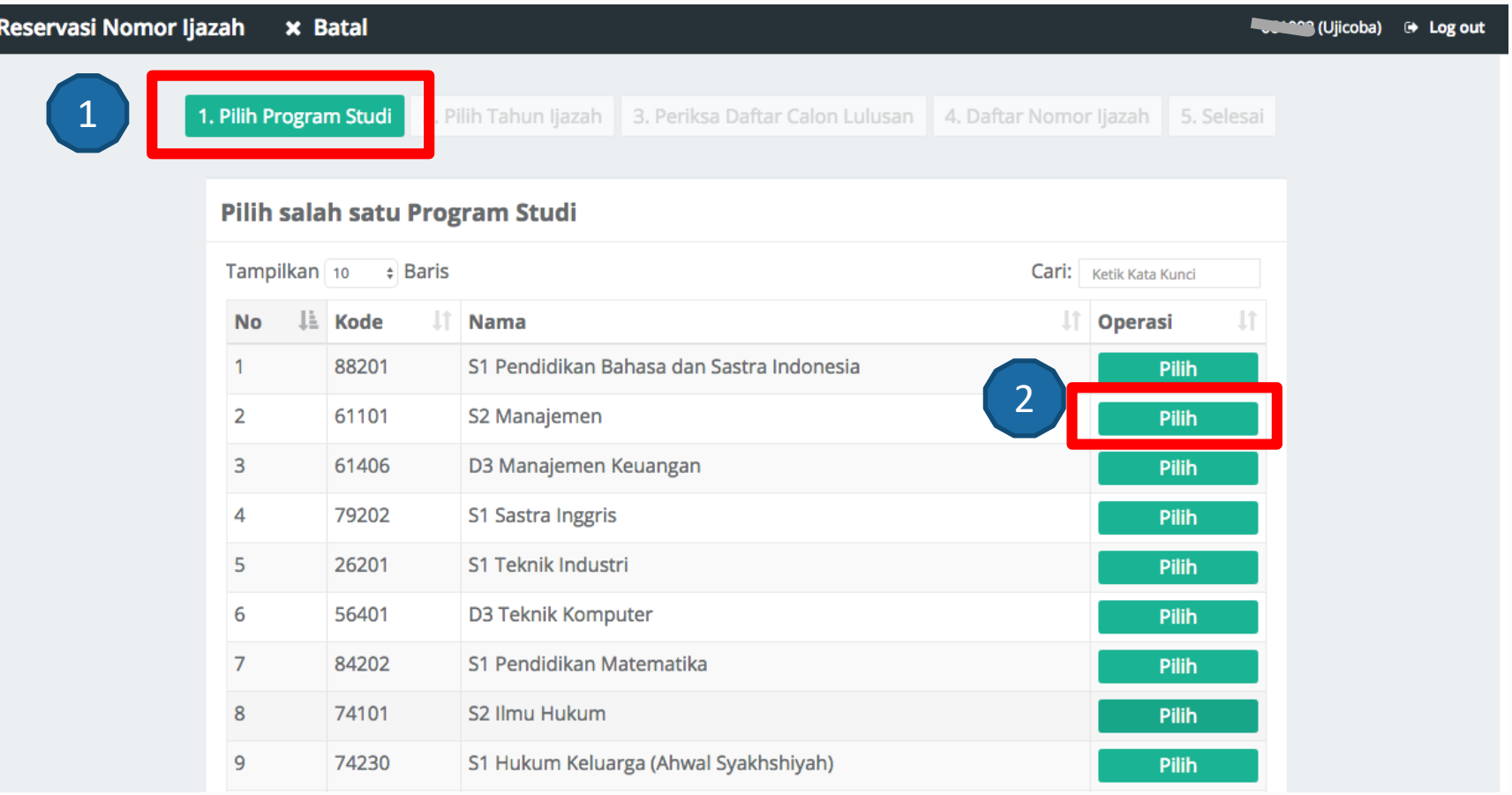

## Isi Tahun Ijazah sesuai dengan tahun ijazah yang berlaku dan klik tombol **Pilih**

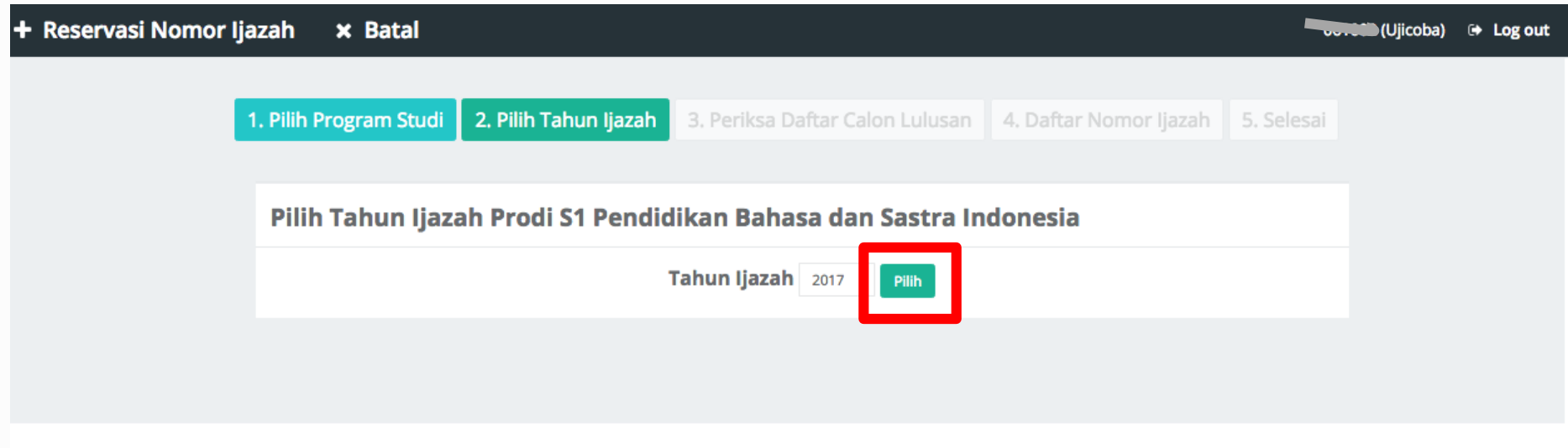

### Periksa Calon Lulusan

➢ Sistem akan menampilkan Halaman Daftar Calon Lulusan yang *Eligible* dan Tidak *Eligible* untuk mendapatkan Nomor Ijazah dari Program Studi yang sudah di pilih setelah melewati 5 validator.

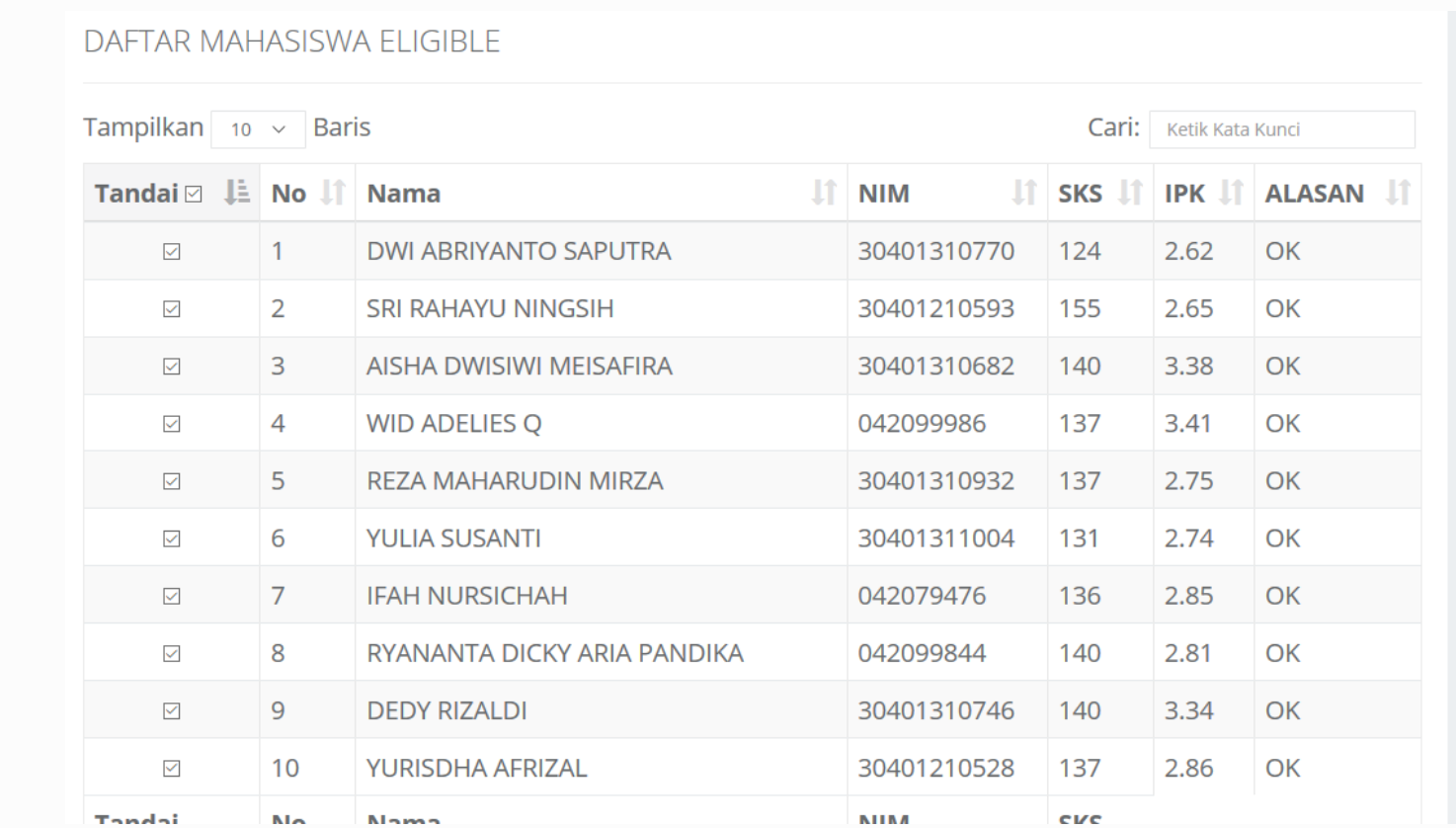

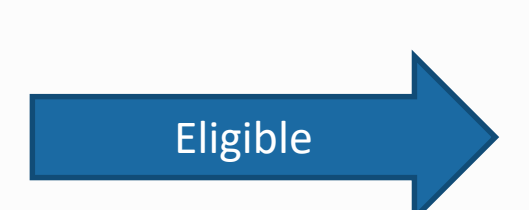

- Periksa setiap calon lulusan yang ditampilkan pada tabel
- Jika Lulusan anda tidak tertera pada Daftar Mahasiswa Eligible, silahkan periksa Daftar Mahasiswa yang tidak Eligible. Kemudian lakukan perubahan data sesuai dengan Keterangan pada Kolom Alasan

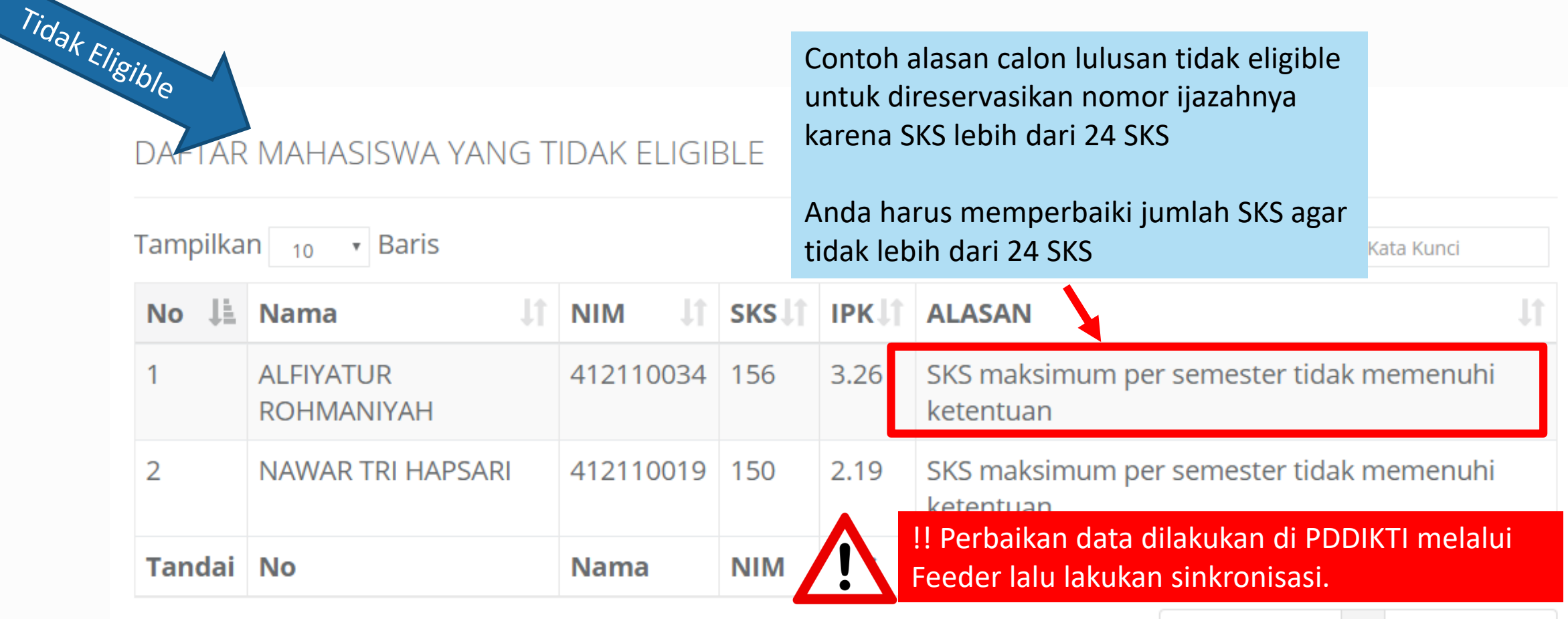

Menampilkan baris 1 hingga baris 2 dari 2 baris

- Periksa setiap calon lulusan yang ditampilkan pada tabel
- Jika terdapat mahasiswa yang sudah lulus, Anda harus menghapus **tanda centang** pada kolom Tandai
- Setelah daftar lulusan Anda sudah valid, Anda dapat menekan tombol **Proses Nomor Ijazah** untuk masuk ke tahap selanjutnya

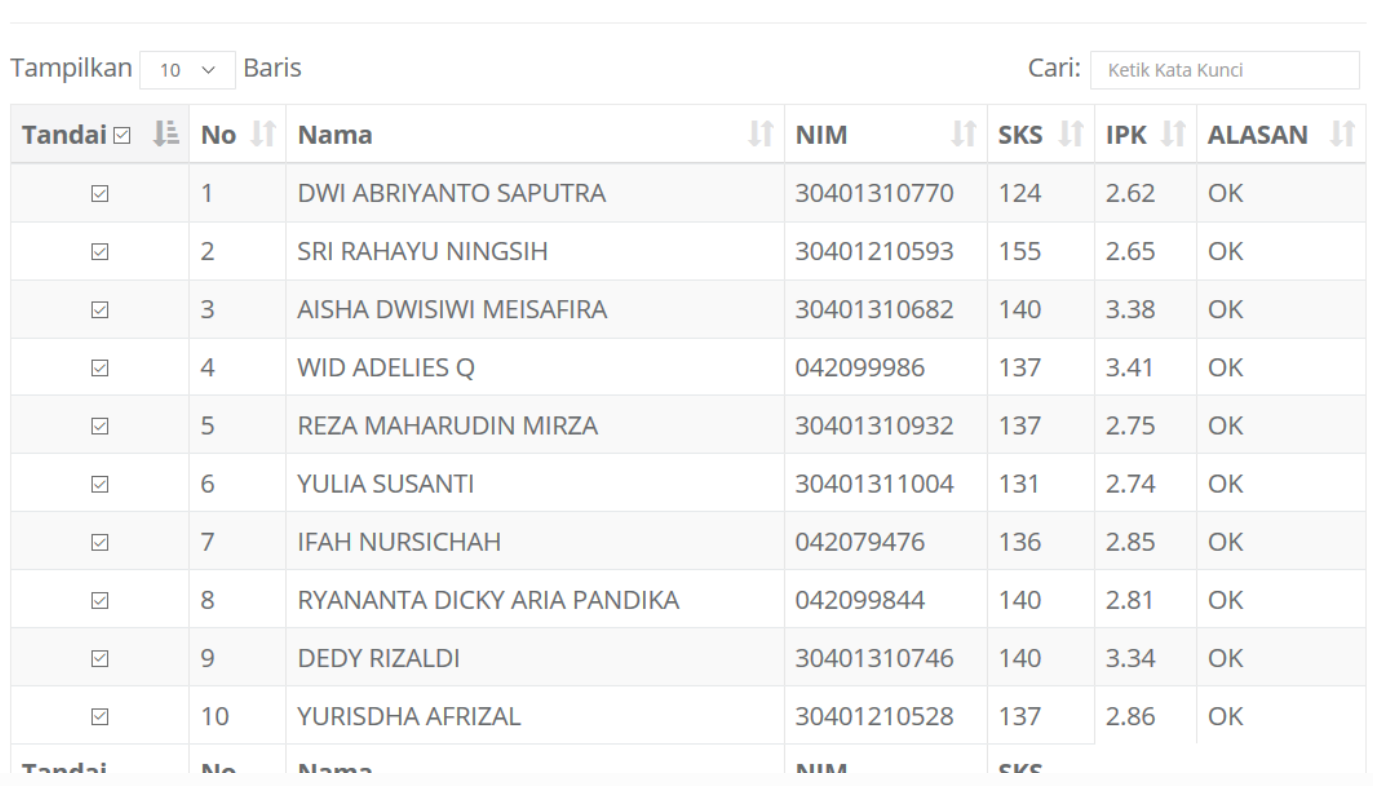

Dengan ini saya menyatakan bahwa daftar calon lulusan yang tertera pada tabel sudah valid (Proses Nomor Ijazah

**DAFTAR MAHASISWA ELIGIBLE** 

- Daftar Nomor Ijazah
	- Sistem akan menampilkan Nomor Ijazah sesuai dengan Jumlah Calon Lulusan Anda

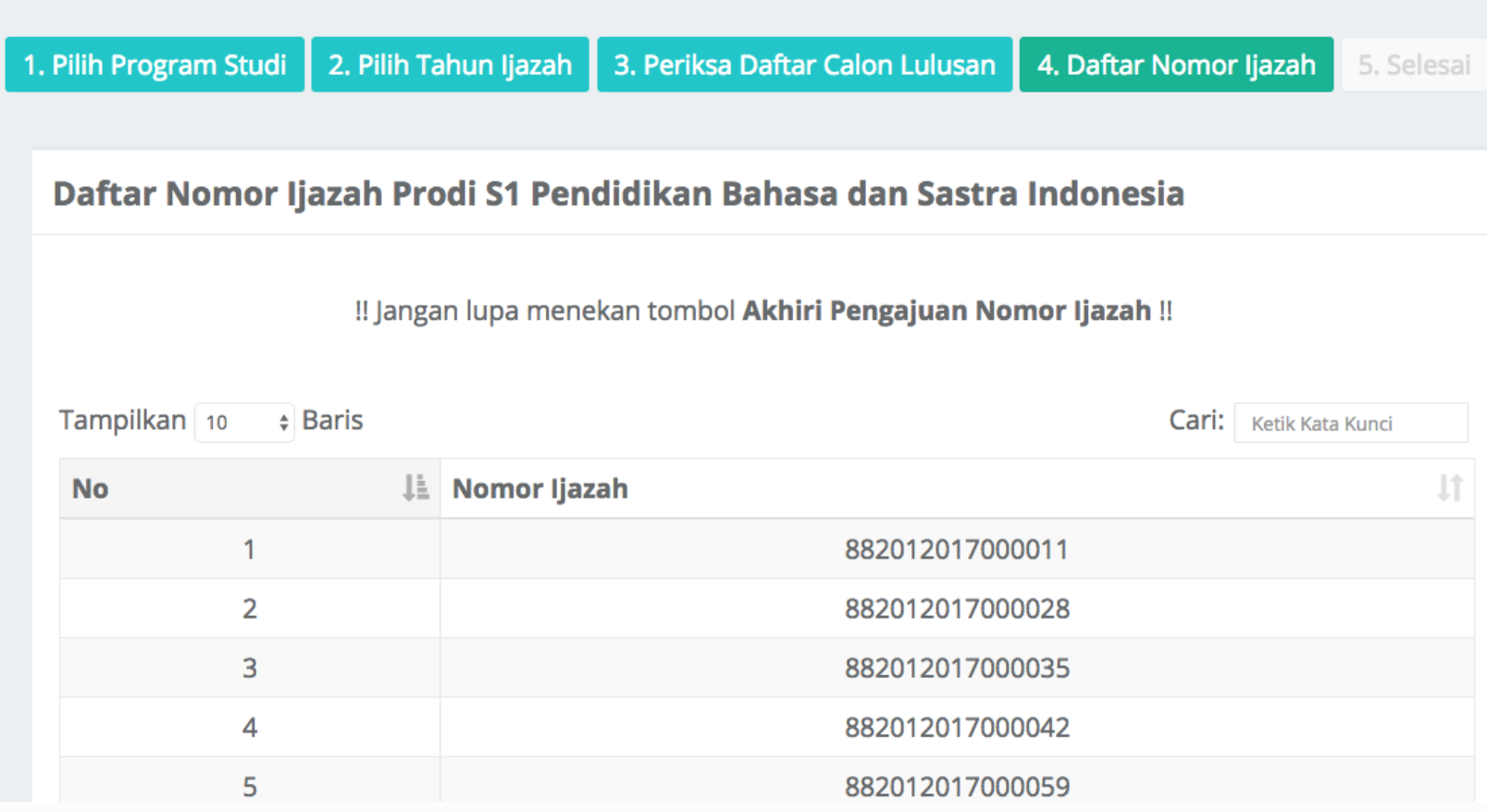

• Klik **Akhiri Proses Pengajuan Nomor Ijazah** untuk mengakhir proses ini

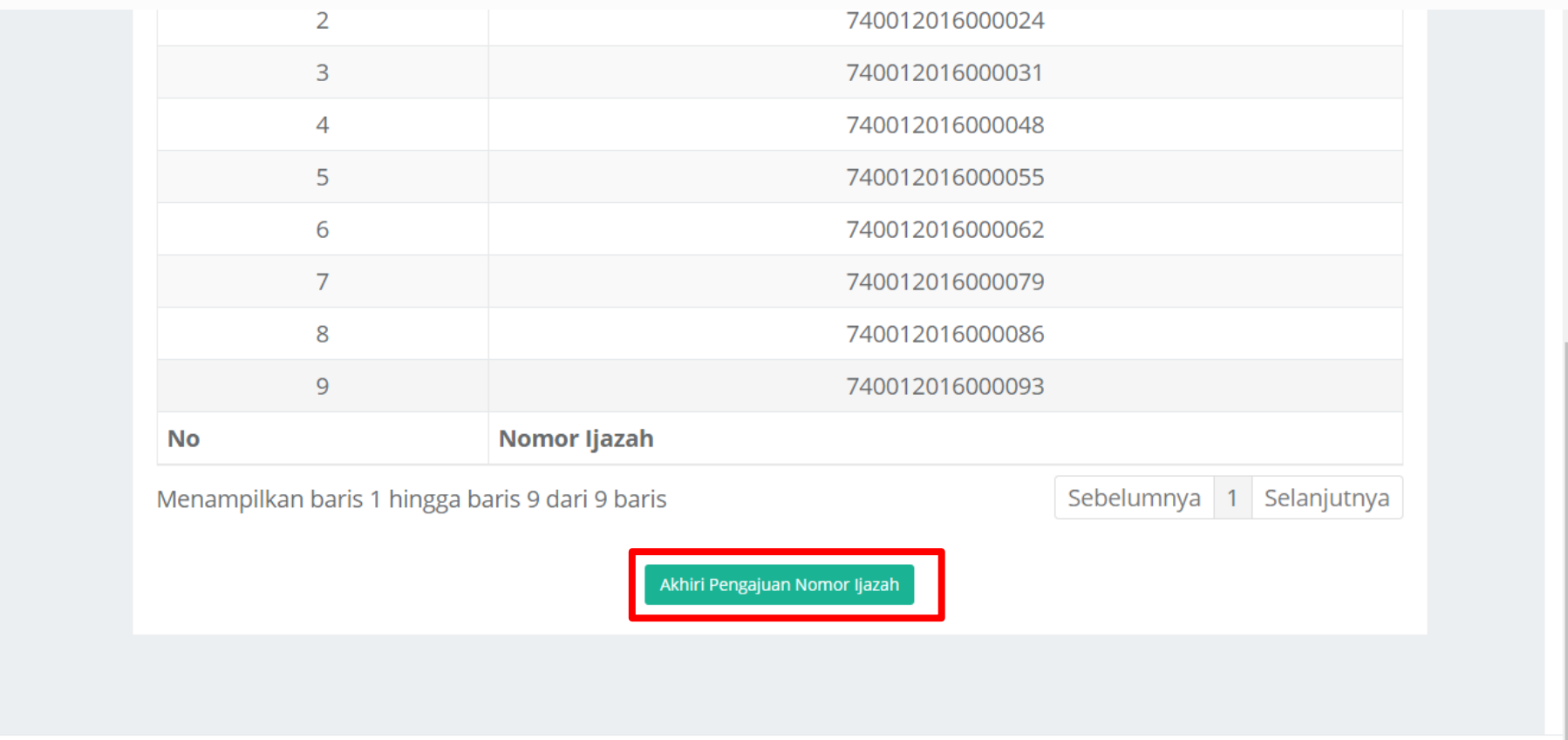

Copyright Kementerian Riset, Teknologi, dan Pendidikan Tinggi. Direktorat Jenderal Pembelajaran dan Kemahasiswaan. © 2016

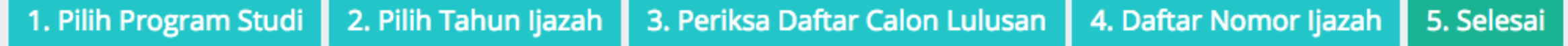

Proses Pengajuan Nomor Ijazah Prodi D3 Kebidanan telah selesai, Berikut adalah Kode Batch Pengajuan : 00110415401-20170911-00000764, informasi terkait dengan pengajuan pada batch ini dapat anda akses pada menu History Pengajuan. Pilih Program Studi selanjutnya!

## Unduh hasil reservasi

- ➢Untuk melanjutkan ke proses **Pemasangan Nomor Ijazah**, **WAJIB** menyiapkan **Daftar Nama Lulusan** dan **Daftar Nomor Ijazah** yang dapat diunduh pada menu **Arsip > Arsip reservasi**; dan
- ➢**NIM** dan **Nomor Ijazah** dari file inilah yang selanjutnya akan dipasangkan pada tahap selanjutnya;

### > Daftar Nama Lulusan dan Daftar Nomor Ijazah dapat dunduh pada menu Arsip

#### **in Beranda**

#### Log out

#### Sistem Penomoran Ijazah Nasional

Melalui portal ini, Anda dapat melakukan "Reservasi Nomor Ijazah" untuk setiap calon lulusan. Untuk calon lulusan yang sudah mereservasi nomor ijazah, Anda dapat melakukan pemasangan nomor ijazah dengan NIM calon lulusan pada menu "Pemasangan Nomor Ijazah".

+ Reservasi Nomor Ijazah

✔ Pemasangan Nomor Ijazah

**Z** Arsip + Template

### $\mathcal D$  Arsip + Template

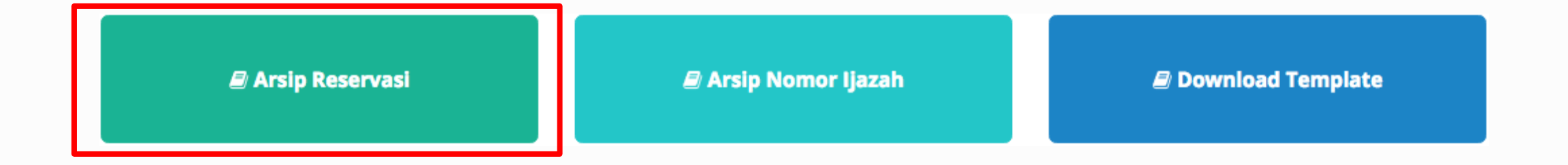

> Klik Arsip Reservasi untuk melihat arsip dari reservasi yang telah anda buat.

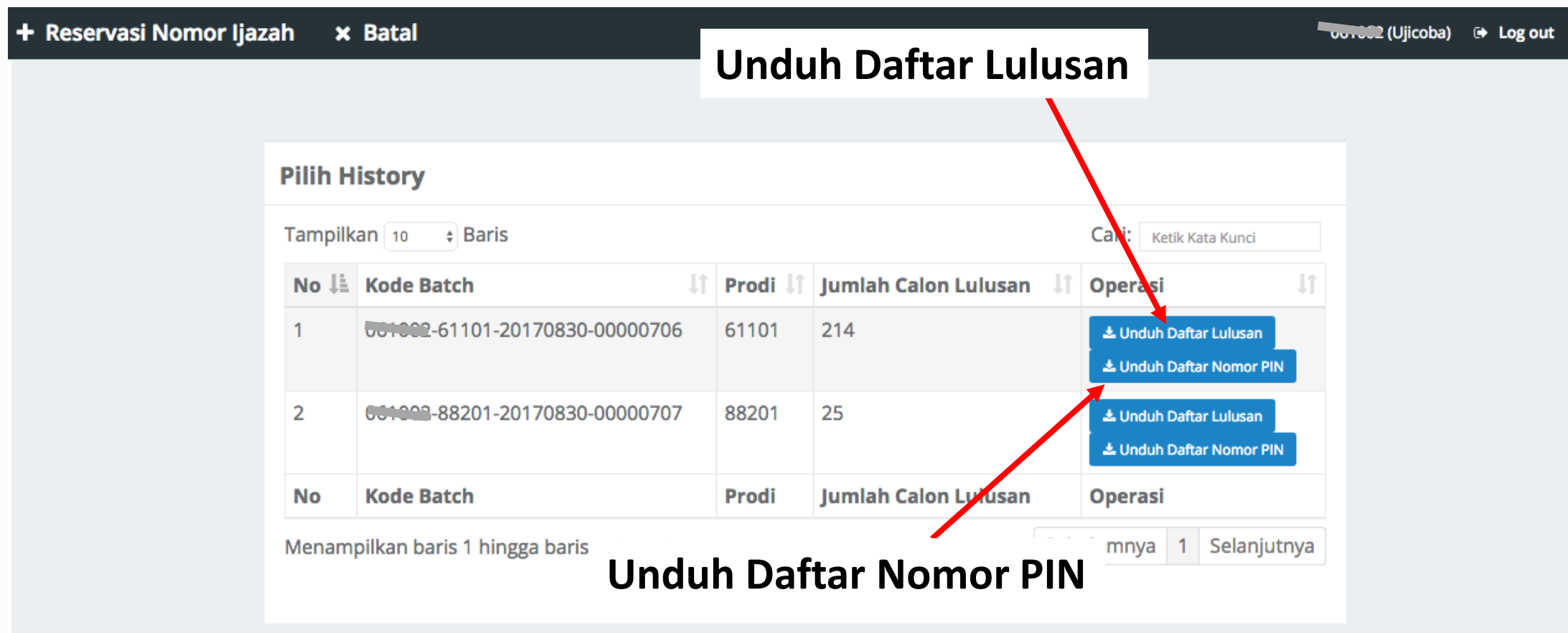

Pemasangan nomor ijazah dapat dilakukan pada Menu **Pemasangan Nomor Ijazah**

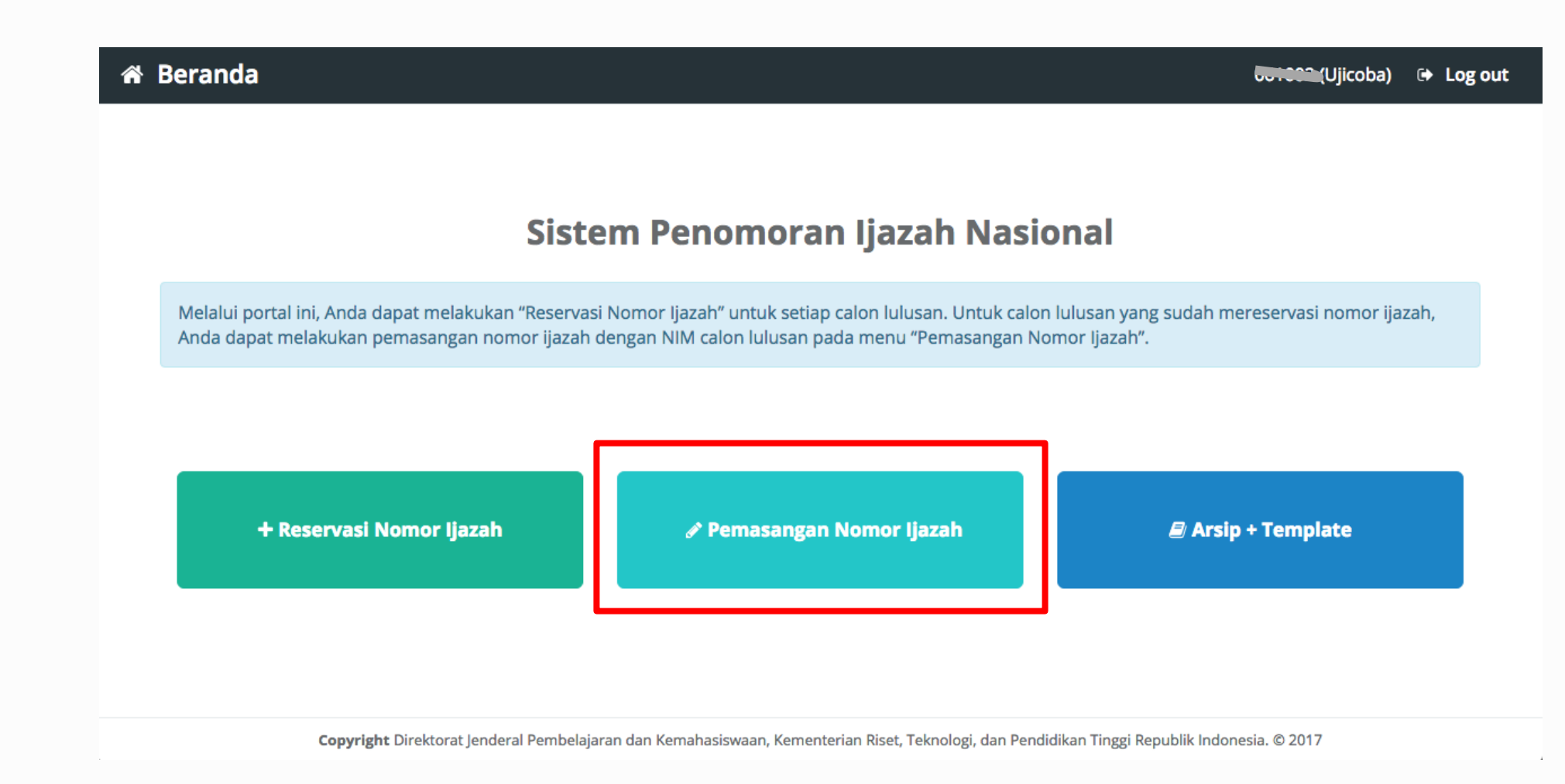

**∕ Pemasangan Nomor Ijazah** 

!! Ada 3 File yang akan digunakan (diunduh pada menu **Arsip + Template**) !!

**1. Daftar Nama Lulusan** (hasil proses reservasi, diunduh dari menu Arsip Reservasi); **2. Daftar Nomor Ijazah** (hasil proses reservasi, diunduh dari menu Arsip Reservasi); **3. Template** pemasangan (diunduh pada menu Download Template Template).

#### **∕ Pemasangan Nomor Ijazah**

 $\mathscr{I}$ 

- ➢Pilih program studi yang calon lulusannya akan dipasangkan dengan Nomor Ijazah
- ➢Lalu klik tombol Pilih

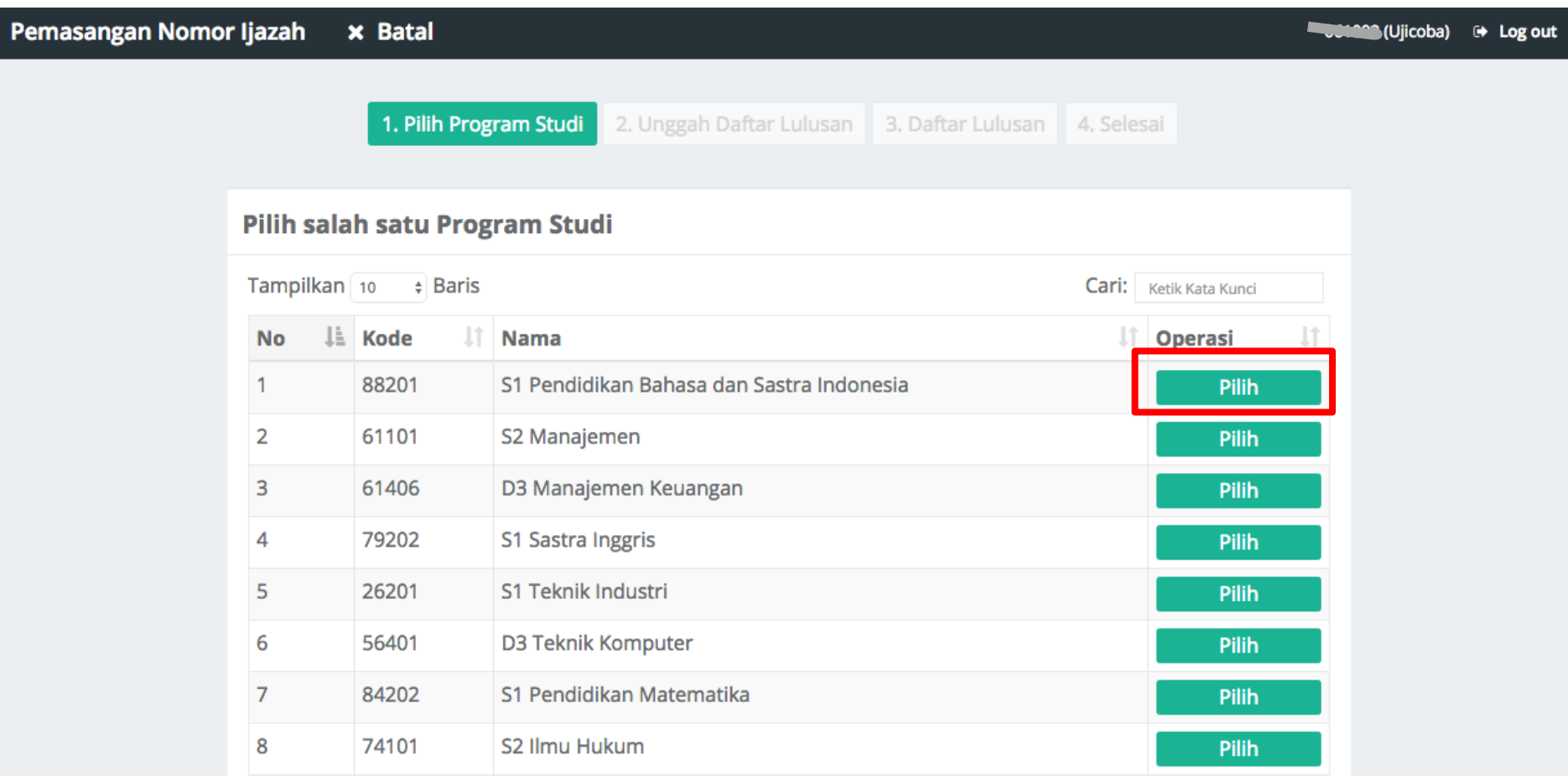

!! Pemasangan NIM dengan Nomor Ijazah hanya bisa dilakukan menggunakan file template yang telah disediakan !!

- 1. Terlebih dahulu **Unduh template** yang telah disediakan
- 2. Tidak menggunakan atau membuat file baru, hanya gunakan template yang telah disediakan.

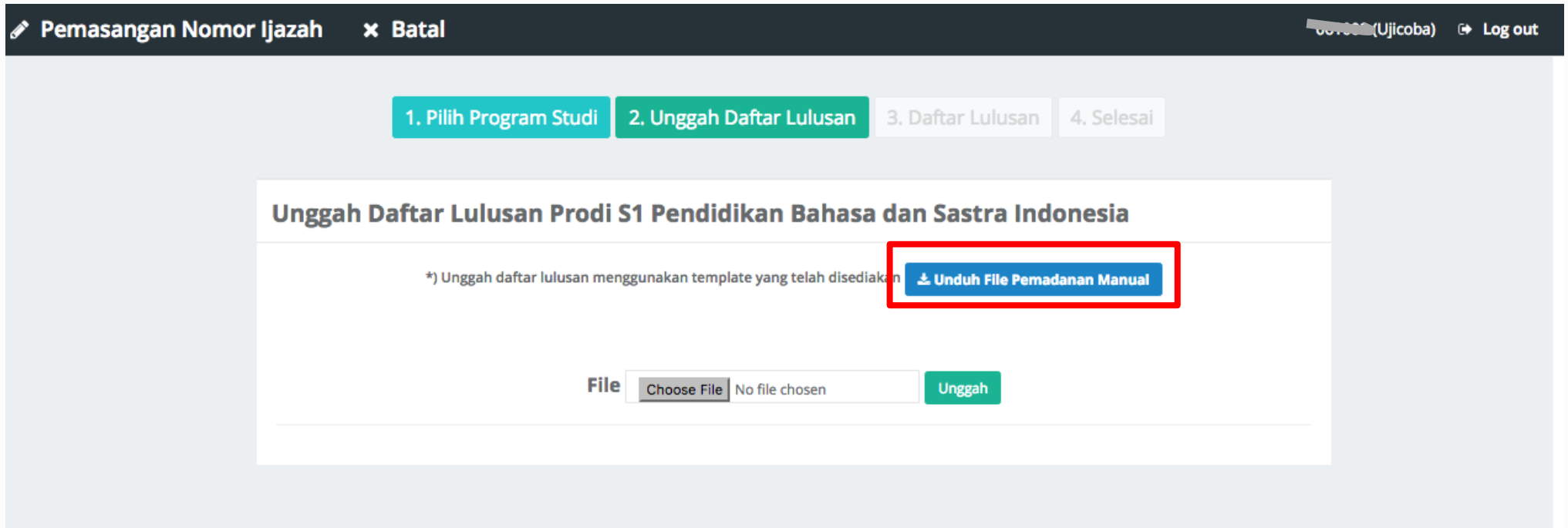

## Tampilan Template

- 1. Template hanya terdiri dari 2 kolom yaitu NIM dan PIN;
- 2. Kolom NIM diisi oleh NIM yang diambil dari NIM calon lulusan; dan
- 3. Kolom PIN diisi dengan Nomor Ijazah dari Daftar Nomor Ijazah.

!! Ingat, file **Daftar Calon Lulusan** dan **Daftar Nomor Ijazah** diunduh pada menu Arsip > Arsip Reservasi !!

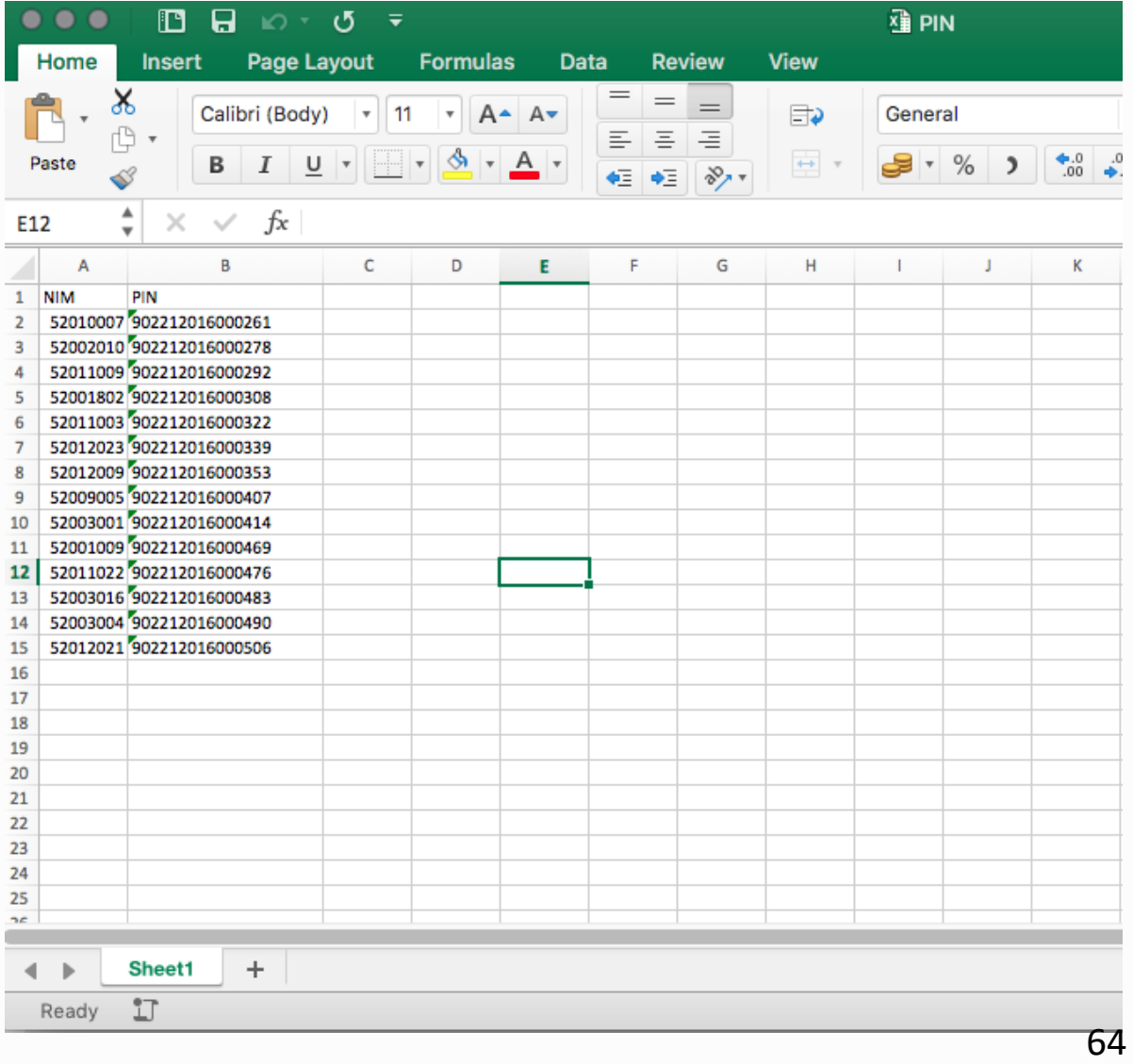

#### $\mathscr S$  Pemasangan Nomor Ijazah

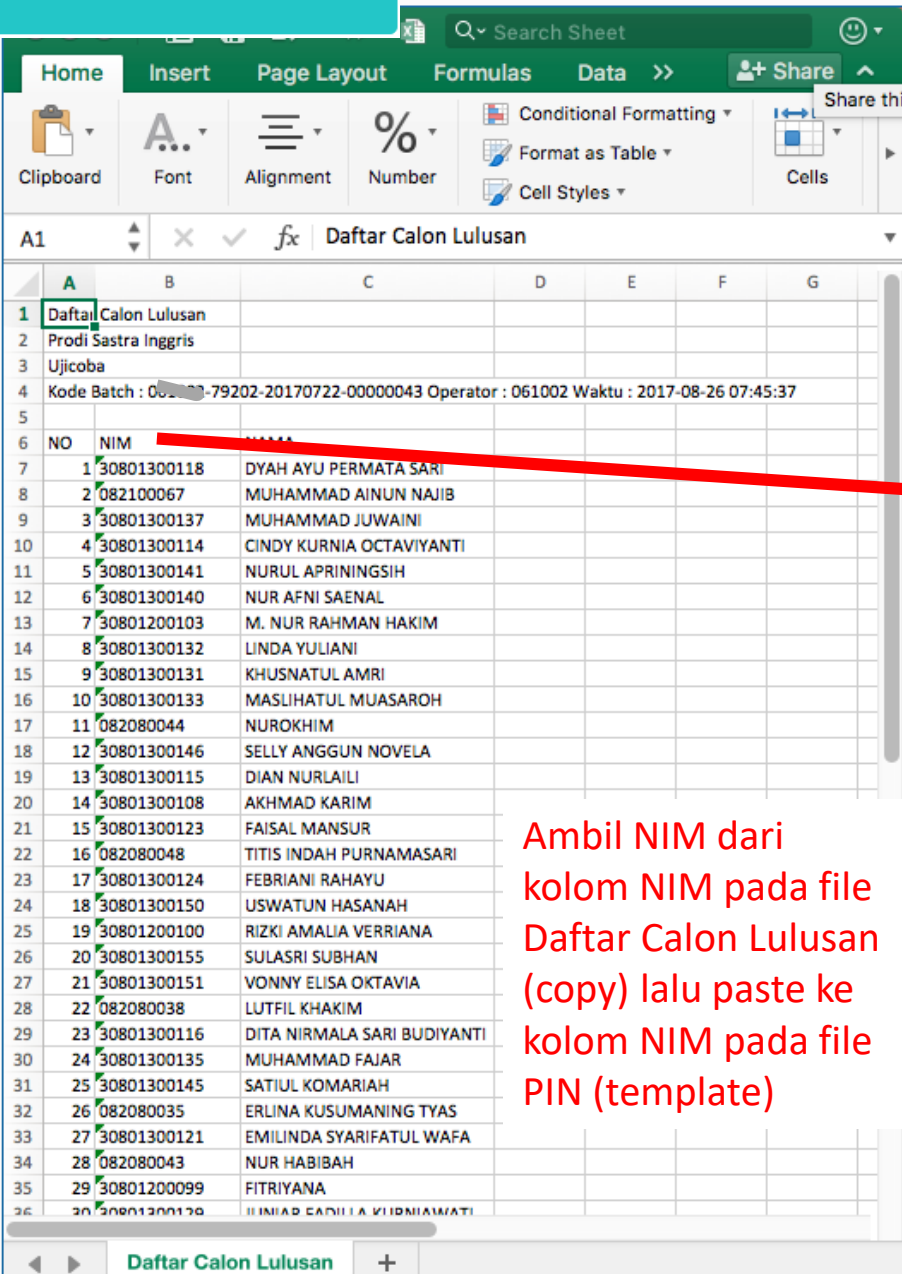

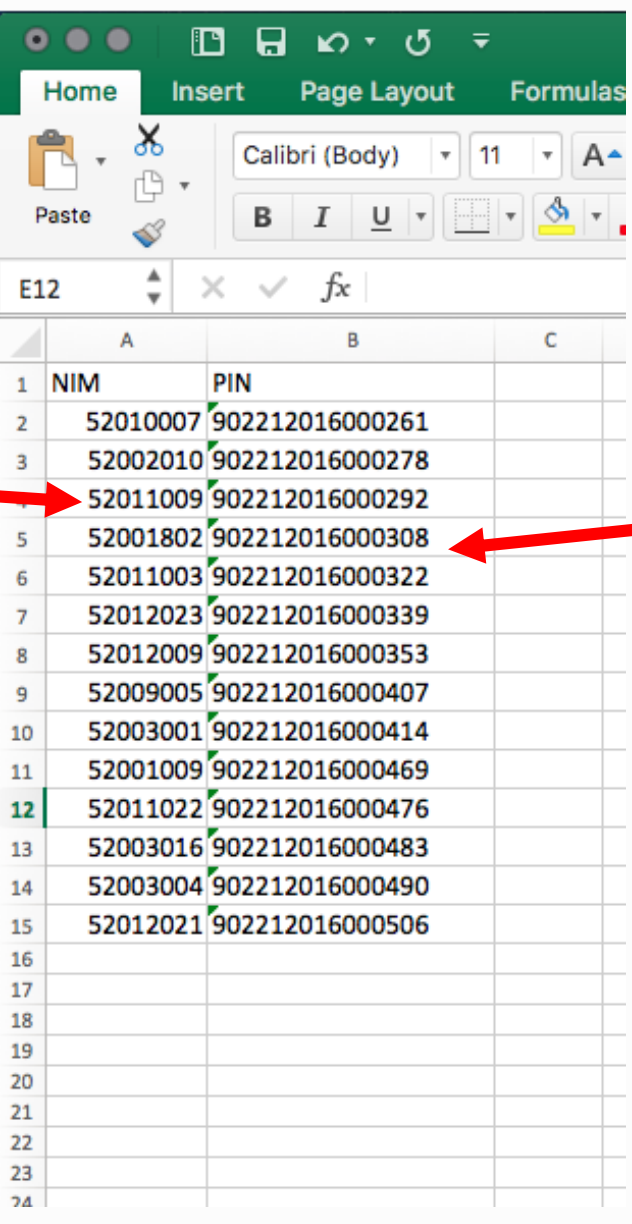

 $_{\odot}$  .  $\sim$ 

 $\cdot$ 

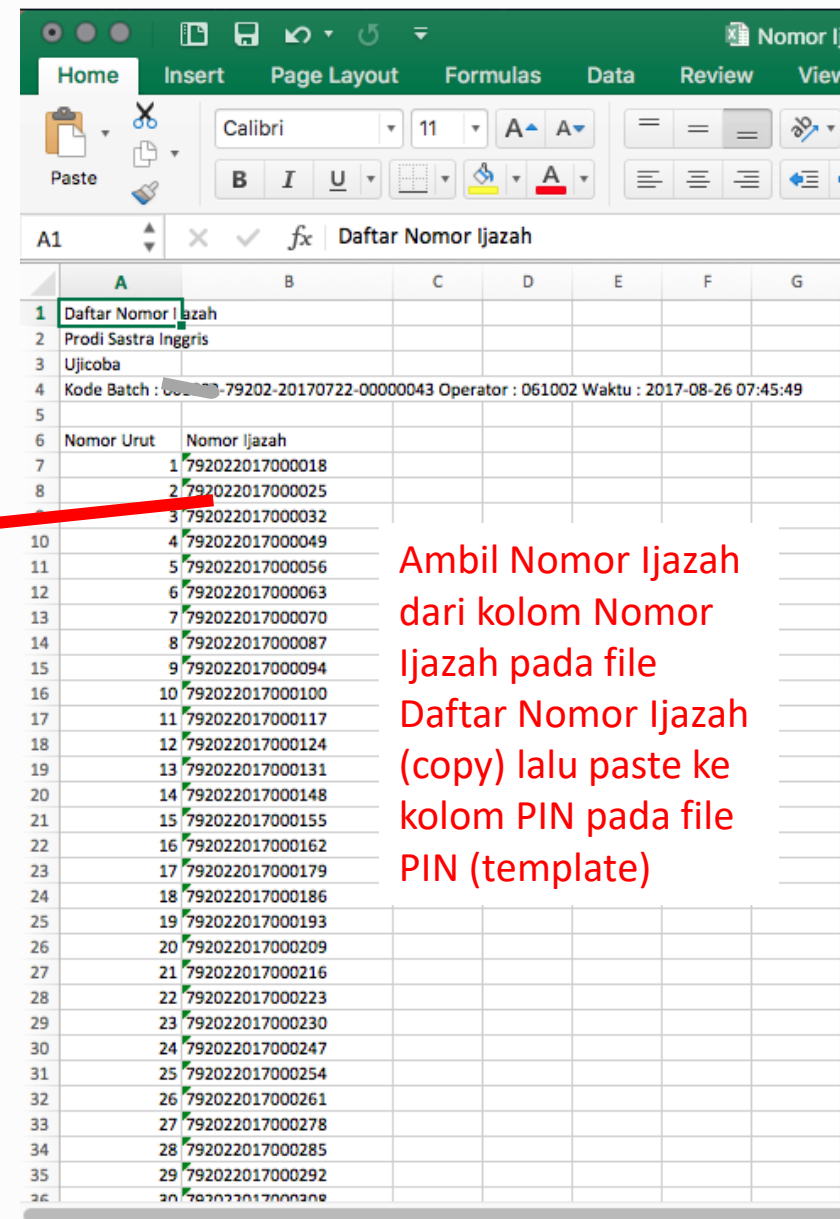

 $\left\langle \cdot \right\rangle$  .  $\left\vert \cdot \right\rangle$ Sheet1  $\pm$ 

65

#### **∕ Pemasangan Nomor Ijazah**

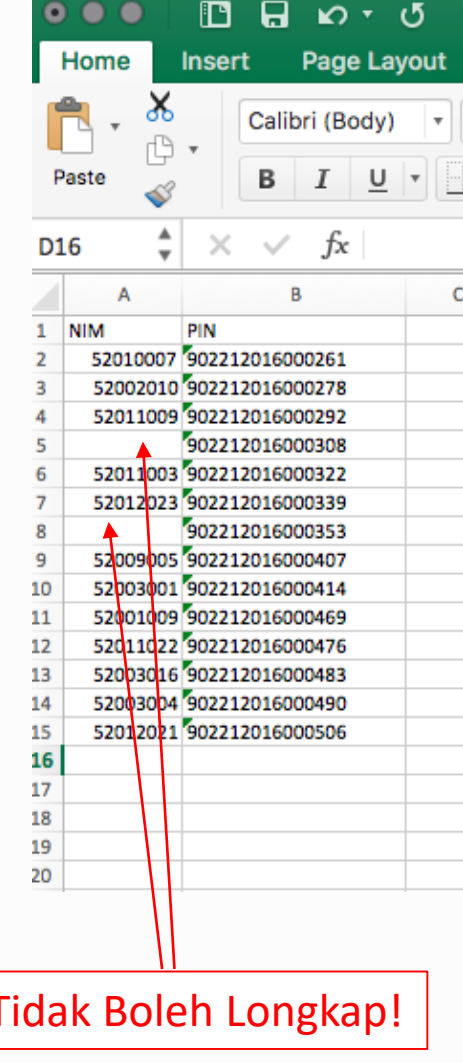

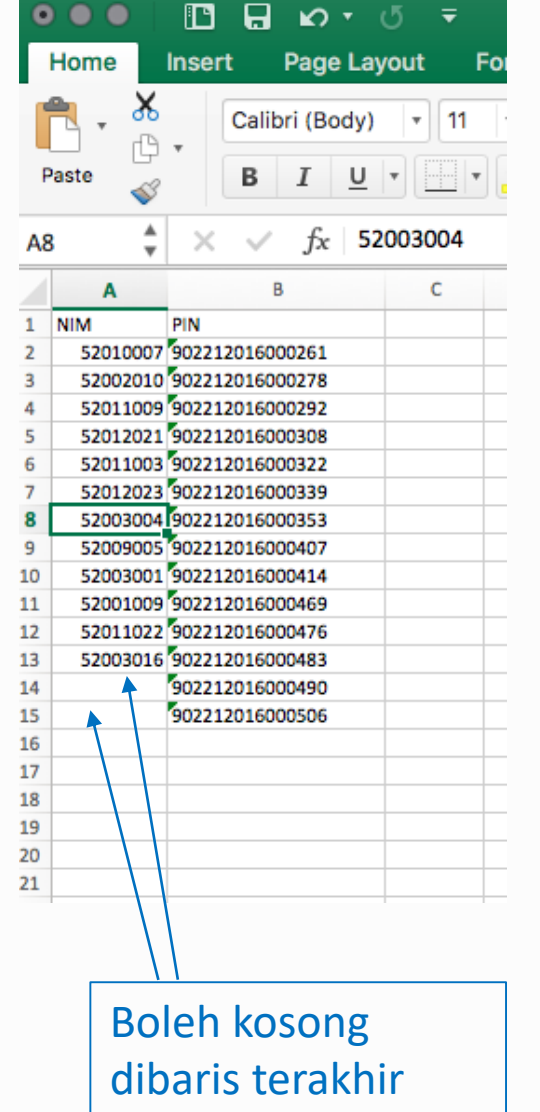

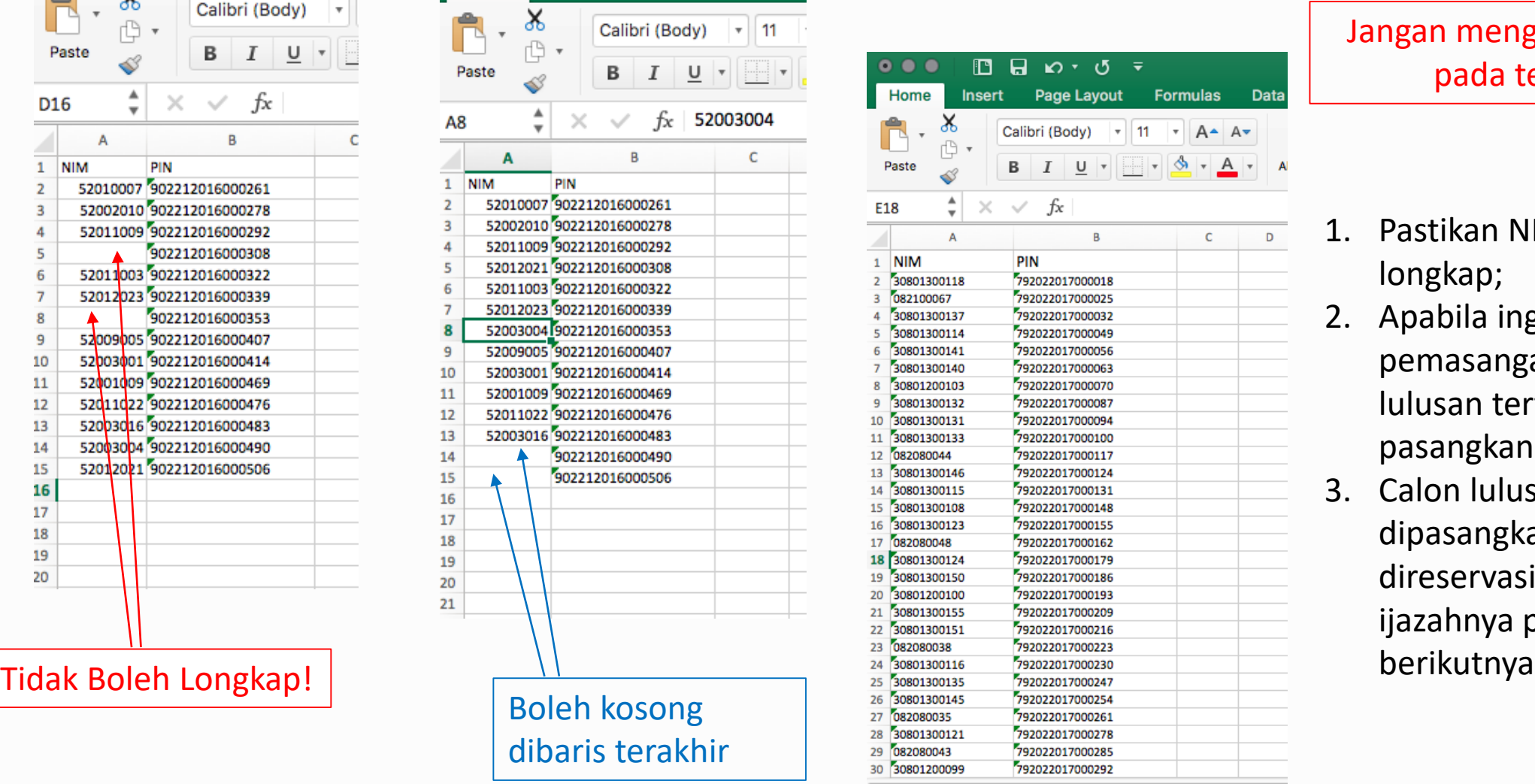

Jangan menghapus kolom lain pada template ini .

- 1. Pastikan NIM tidak ada yang longkap ;
- 2. Apabila ingin membatalkan pemasangan untuk calon lulusan tertentu, jangan pasangkan NIM -nya ;
- 3. Calon lulusan yang tidak dipasangkan dapat direservasikan ulang nomor ijazahnya pada gelombang
- 1. Setelah template diisi dengan NIM dan Nomor Ijazah yang telah dipasangkan, unggah file tersebut ke aplikasi PIN.
- 2. Pilih file, lalu klik tombol Unggah

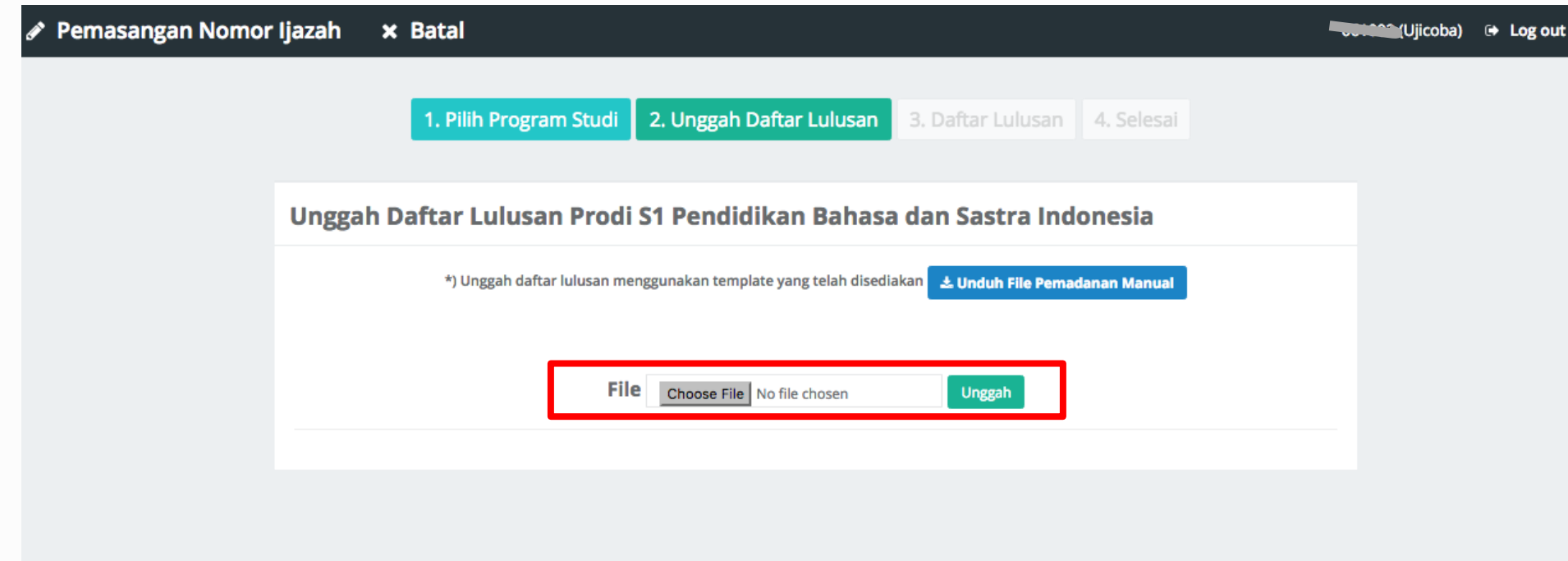

- 1. Jika tidak ada permasalahan pada berkas yang Anda unggah, Anda dapat melihat daftar lulusan sesuai dengan berkas yang Anda unggah
- 2. Klik tombol **Akhiri Pemasangan NIM dan Nomor Ijazah** untuk menyelesaikan proses ini

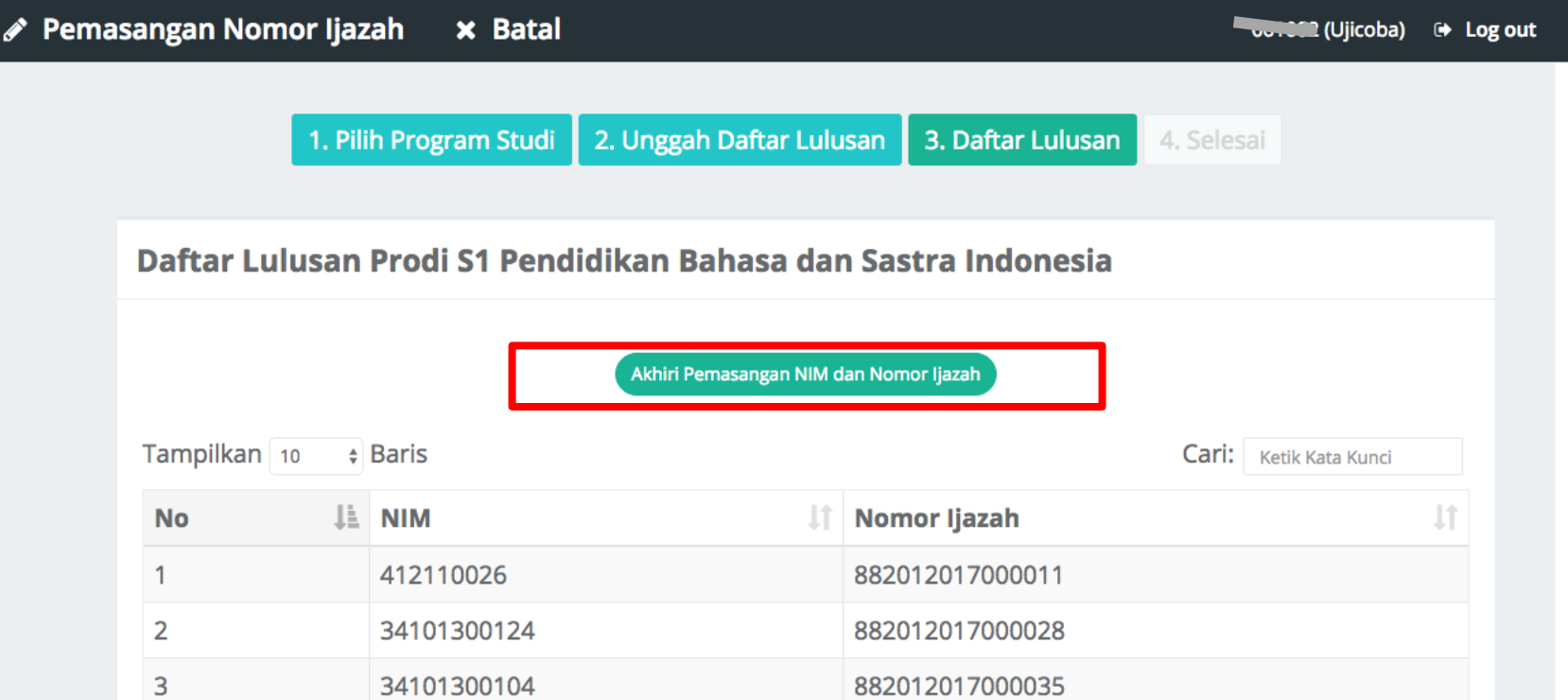

➢ Klik tombol **Arsip** untuk mengunduh kembali Daftar Calon Lulusan dan Nomor Ijazah yang sudah di ajukan sebelumnya

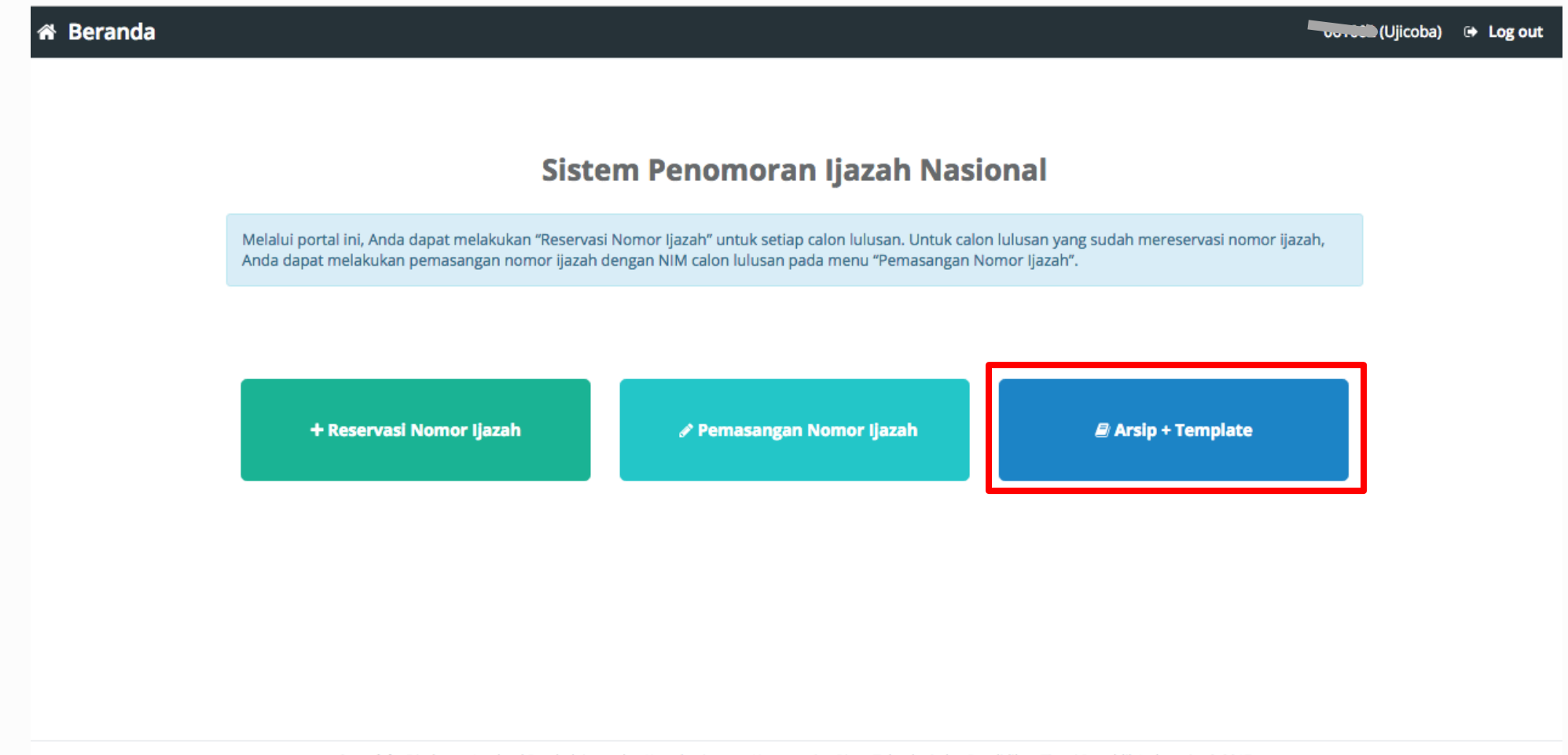

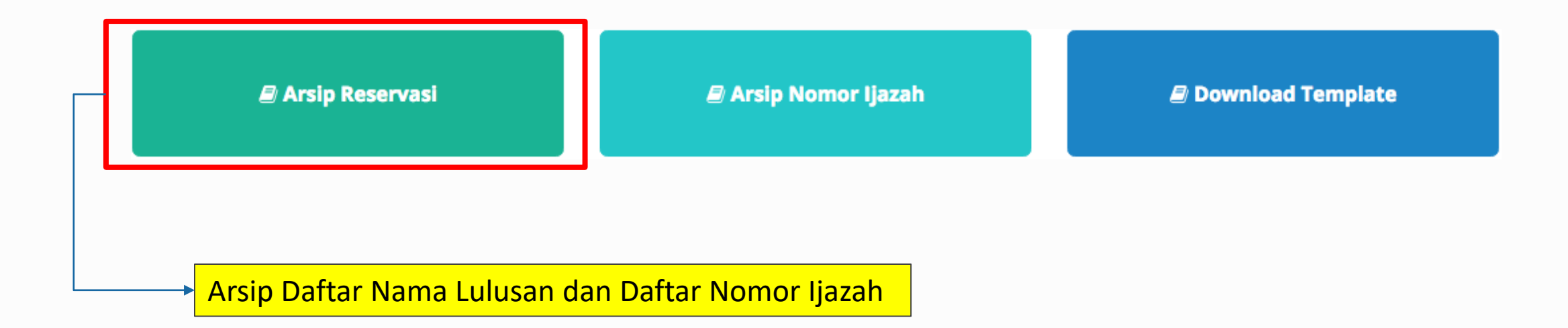

#### + Arsip Reservasi

#### + Reservasi Nomor Ijazah **× Batal**

#### **Pilih History** Tampilkan  $10 \div$  Baris Cari: Ketik Kata Kunci No  $\downarrow$  Kode Batch | Prodi | Jumlah Calon Lulusan | 『 **Operasi** IJ, 061002-61101-20170830-00000706 61101 214 L Unduh Daftar Lulusan  $\mathbf{1}$ & Unduh Daftar Nomor PIN 25  $\overline{2}$ 061002-88201-20170830-00000707 88201 **と Unduh Daftar Lulusan** 초 Unduh Daftar Nomor PIN **No Kode Batch** Prodi **Jumlah Calon Lulusan Operasi** Sebelumnya 1 Selanjutnya Menampilkan baris 1 hingga baris 2 dari 2 baris

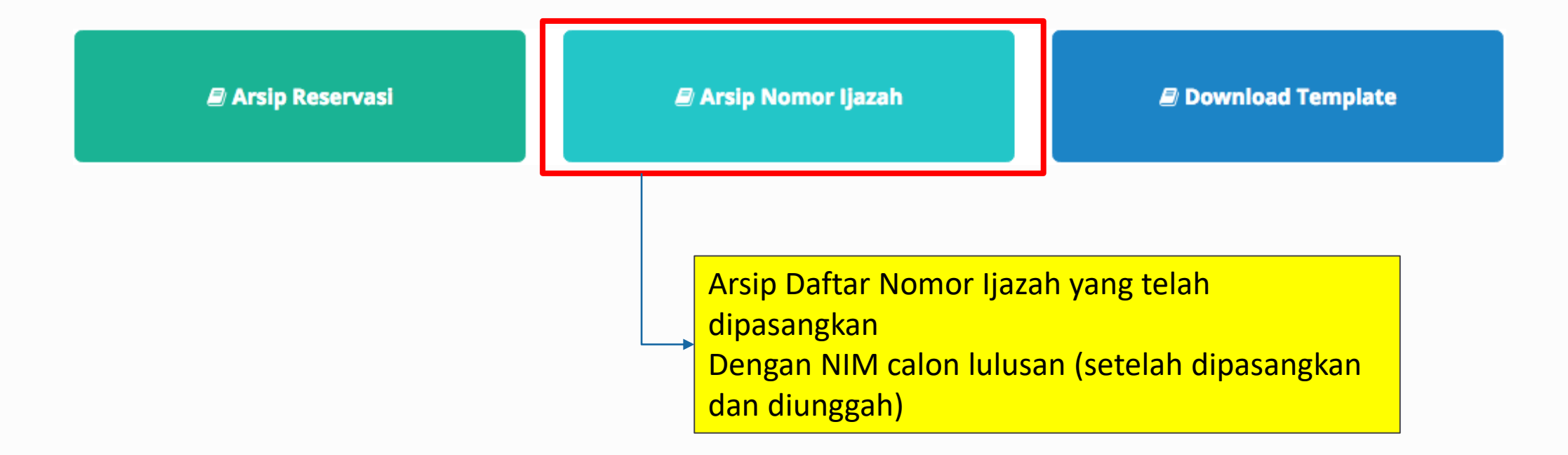

### Pemasangan Nomor Ijazah x Batal

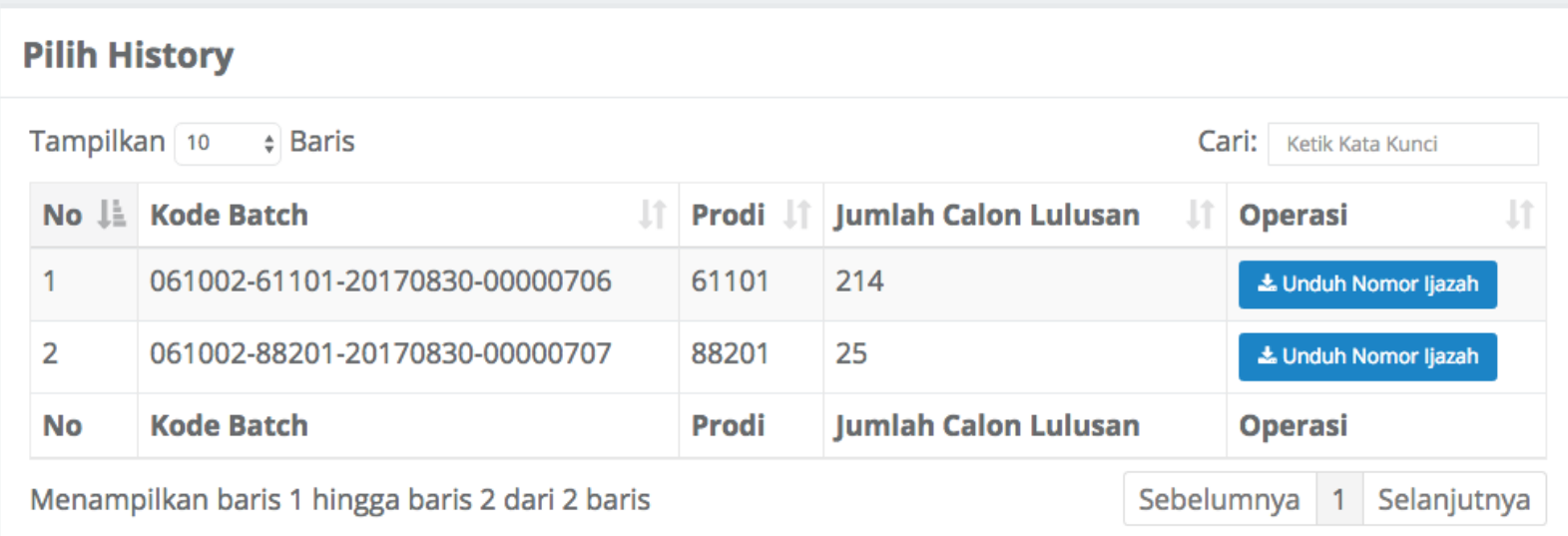

Copyright Direktorat Jenderal Pembelajaran dan Kemahasiswaan, Kementerian Riset, Teknologi, dan Pendidikan Tinggi Republik Indonesia. @ 2017

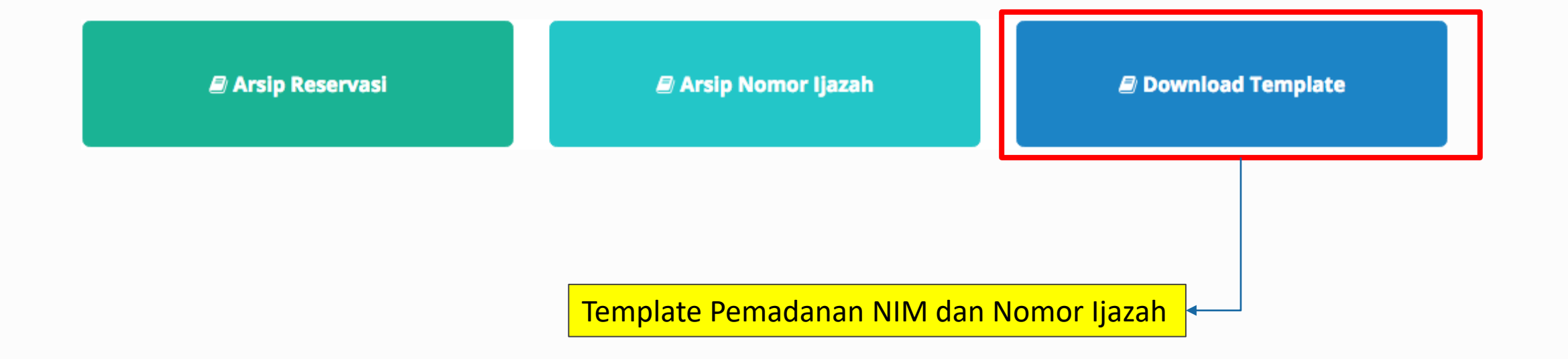